# **Manuale ACL - Access Control List 4.6**

## <span id="page-0-0"></span>Manuale ACL - Access Control List

- [Manuale ACL Access Control List](#page-0-0)
	- [Inserimento strutture interne e relativi codici](#page-0-1)
		- [Codici di struttura interna](#page-1-0)
	- [Gerarchia tra strutture interne](#page-2-0)
		- **[Inserimento di una nuova struttura figlio](#page-2-1)**
		- [Inserimento di una nuova struttura fratello \(sopra o sotto\)](#page-3-0)
		- [Assegnazione della radice e navigazione della gerarchia](#page-3-1)
		- [Assegnazione della radice](#page-3-2)
		- [Spostamento di UOR all'interno della gerarchia di strutture interne](#page-7-0)
	- <sup>o</sup> [Inserimento di un Gruppo](#page-8-0)
	- <sup>o</sup> [Inserimento di una persona interna](#page-9-0)
		- **[Persone Interne Inserimento](#page-9-1)**
		- **[Dati Attività](#page-11-0)**
		- **[Dati Personali](#page-11-1)**
		- [Competenze](#page-11-2) ■ [Note](#page-11-3)
		- [Diritti](#page-12-0)
	- [Cambio AOO ad una persona interna o cambio ufficio di appartenenza](#page-27-0)
	- <sup>o</sup> [Inserimento di un nuovo profilo \(per persone interne\)](#page-27-1)
	- [Inserimento di una casella di archiviazione o di una PEC](#page-28-0)
		- [Inserimento di una casella di archiviazione](#page-28-1)
			- [Inserimento di una casella di PEC](#page-30-0)
	- [GLOSSARIO](#page-33-0)

#### Digitando l'indirizzo:

http://<host>:<porta>/xway/base/acl/engine/acl.jsp

#### oppure, se si utilizza l'integrazione con active directory:

http://<host>/xway/base/acl/engine/hcprot.dll?db=acl

si accede all'archivio ACL - Access Control List , ossia, alla banca dati dell'applicativo Titulus dedicata alla gestione delle anagrafiche.

## <span id="page-0-1"></span>Inserimento strutture interne e relativi codici

Per inserire una nuova struttura interna selezionare il pulsante "Strutture Interne" dal menù dell'ACL ed in particolare dalla sezione "INSERIMENTO" (come si vede nella figura sottostante).

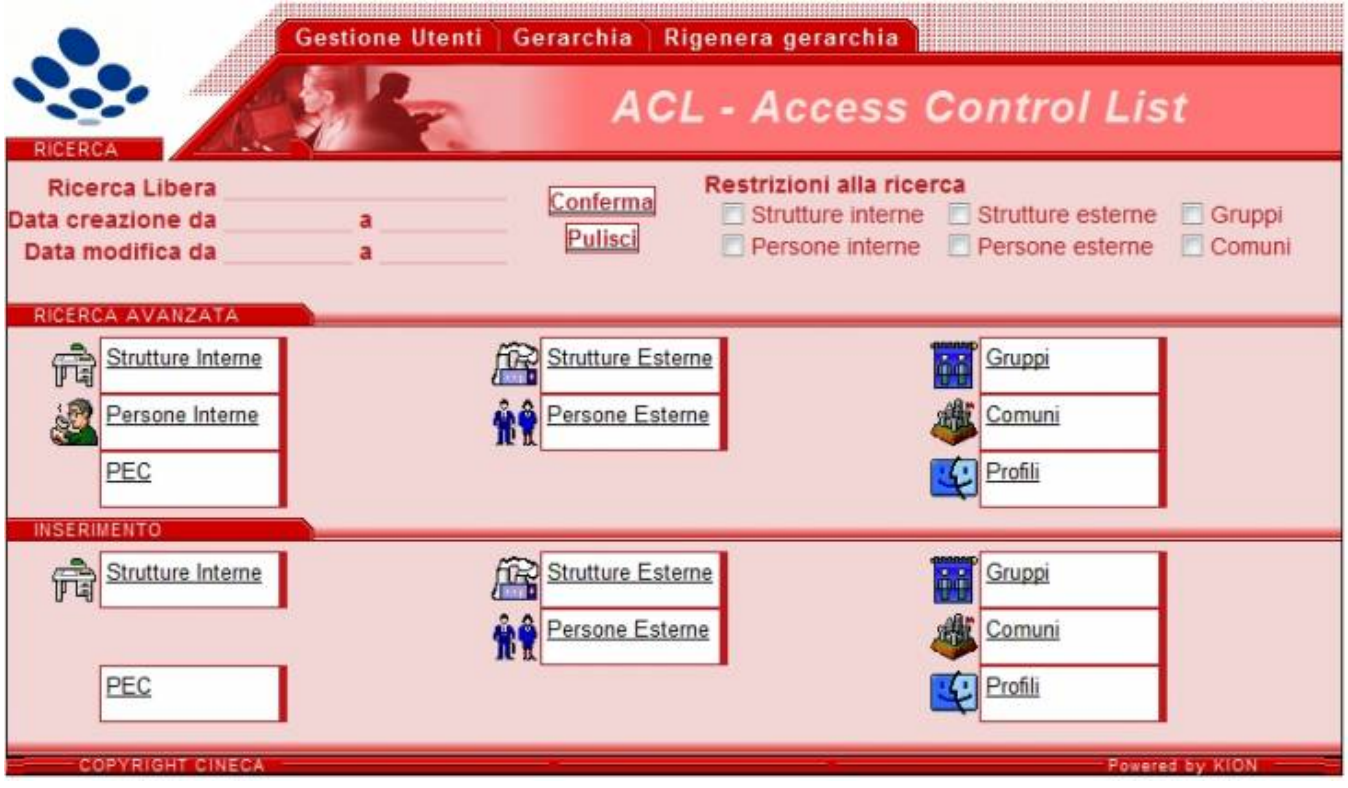

## <span id="page-1-0"></span>**Codici di struttura interna**

La prima parte della maschera di inserimento riguarda i codici di struttura interna.

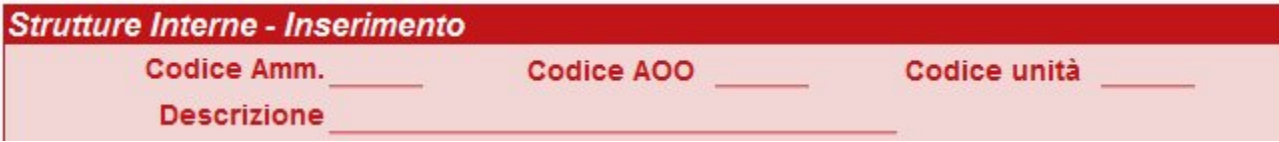

Ogni struttura interna possiede 3 codici obbligatori (si veda maschera soprastante):

- 1. Codice di Amministrazione, composto da 4 caratteri alfanumerici (Codice Amm.);
- 2. Codice di AOO (Area Organizzativa Omogenea), composto da 3 caratteri alfanumerici (Codice AOO);
- 3. Codice di Unità, composto da un massimo di 8 caratteri alfanumerici. Questo codice deve essere necessariamente univoco (Codice Unità).

Il primo codice individua l'Ente (o soggetto produttore dell'archivio), il secondo l'Area Organizzativa Omogenea (un ente può avere più Aree Organizzative Omogenee). Il codice di Unità serve invece ad identificare la Struttura interna in maniera univoca.

#### **N.B OGNI AREA ORGANIZZATIVA OMOGENEA (d'ora in avanti solo AOO) DELL'AMMINISTRAZIONE CORRISPONDE AD UN ARCHIVIO A PARTE E SEGUE UNA PROPRIA NUMERAZIONE PROGRESSIVA DI PROTOCOLLO.**

Alla definizione dei codici, segue la descrizione (il nome) della Struttura, anch'esso obbligatorio.

L'inserimento di tutti i restanti campi, relativamente ai recapiti, alle competenze, alle note, ecc.. non è obbligatorio.

Il campo "RESPONSABILE" è soggetto ad un meccanismo di look-up o ricerca automatica - tramite il simbolo della lentina - pertanto per valorizzarlo è necessario che l'anagrafica del responsabile sia già stata preventivamente inserita in ACL. Per l'inserimento di nuove anagrafiche interne vedi il paragrafo successivo.

I campi Telefono, E-mail e Sito web possono essere inseriti più volte clikkando sull'icona corrispondente (per questo motivo è sottolineata), esempio:

## Telefono e

per eliminare le istanze superiori alla prima, nei tre campi detti sopra, occorre clikkare nel pulsante a fianco:

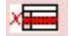

Sono particolarmente rilevanti nell'inserimento delle strutture interne almeno tre altri campi:

**Servizio di fatturazione elettronica** nel quale va riportato il codice IPA per la fatturazione eventualmente assegnato a quella struttura

## Servizio di Fatturazione Elettronica

**Codice Univoco uff.** 

Per ulteriori informazioni sulla fatturazione elettronica vedere il [manuale specifico.](https://wiki.u-gov.it/confluence/display/TITULUS/Configurazione+per+fatturazione+elettronica)

Posta elettronica certificata questa sezione consente l'utilizzo per la posta elettronica in uscita tramite di uno o più indirizzi PEC secondari

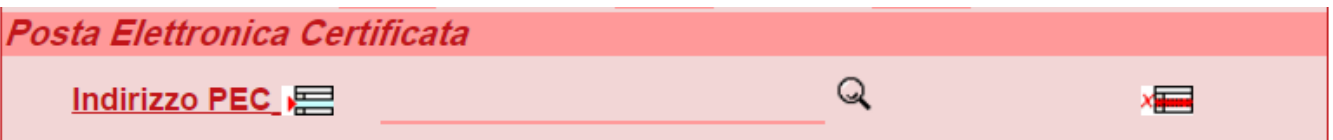

Per ulteriori informazioni sulla posta elettronica certificata vedere il [manuale specifico](https://wiki.u-gov.it/confluence/display/TITULUS/Manuale+Utente+Pec+4.3).

**Integrazione Applicativi Esterni** questa è utile nel momento in cui si voglia integrare Titulus con applicativi esterni. Specifiche richieste su questo campo saranno evase tramite ticket.

Integrazione Applicativi Esterni **Identificativo ufficio** 

## <span id="page-2-0"></span>Gerarchia tra strutture interne

È consigliato inserire le strutture, quando già ve ne siano altre preesistenti, direttamente all'interno della gerarchia. Cio è possibile attraverso le procedure: "Inserisci Figlio" e "Inserisci Fratello".

Con questo tipo di inserimenti la struttura eredita il campo Codice Amm. e Codice AOO dalla struttura di partenza, lasciando i campi comunque editabili (cioè è possibile, qualora ce ne fosse la necessità, modificarli). Il campo codice struttura compare non compilato (ovviamente), nel caso venga lasciato vuoto, il sistema gli assegna in automatico un valore univoco.

## <span id="page-2-1"></span>**Inserimento di una nuova struttura figlio**

Per creare una nuova struttura interna subordinata ad una preesistente, è sufficiente:

- 1. visualizzare la struttura preesistente (che chiameremo "padre")
- 2. selezionare, sulla barra dei pulsanti a sinistra, il pulsante "inserisci figlio"
- 3. inserire il nome della nuova struttura nel campo "descrizione" (obbligatorio).

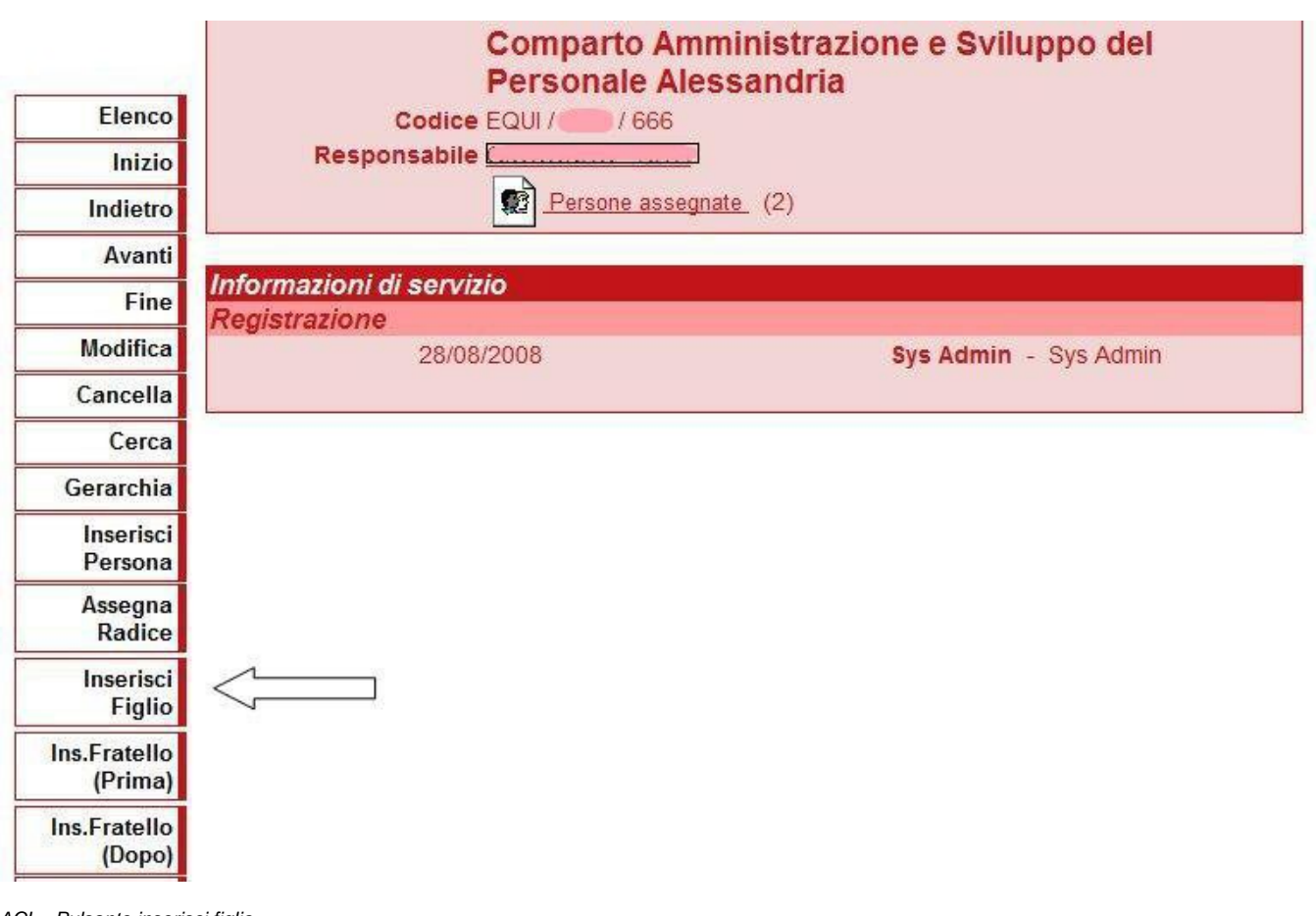

ACL - Pulsante inserisci figlio

## <span id="page-3-0"></span>**Inserimento di una nuova struttura fratello (sopra o sotto)**

Per creare una nuova struttura di pari livello gerarchico rispetto ad una preesistente, è sufficiente:

- 1. visualizzare la struttura preesistente (che chiameremo "fratello");
- 2. selezionare, sulla barra dei pulsanti a sinistra, il pulsante "inserisci fratello sopra" per visualizzarla in gerarchia al di sopra di quella preesistente oppure "inserisci fratello sotto" per visualizzarla in gerarchia al di sotto di quella preesistente (N.B. Non si tratta di un diverso livello di gerarchia solo di una questione di visualizzazione);
- 3. inserire il nome della nuova struttura nel campo "descrizione" (obbligatorio).

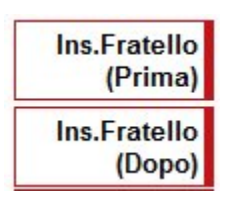

ACL - Pulsanti Inserisci Fratello

## <span id="page-3-1"></span>**Assegnazione della radice e navigazione della gerarchia**

#### <span id="page-3-2"></span>**Assegnazione della radice**

Per creare una gerarchia composta dalle strutture interne già inserite in ACL e facenti capo alla medesima Amministrazione, è necessario assegnare la radice alla struttura-padre di tutto l'albero: quest'ultima costituirà l'elemento radice della gerarchia.

Per l'assegnazione della radice è necessario:

- 1. ricercare la struttura padre tra le strutture *interne;* (Es: Università degli Studi di XXX)
- 2. dalla visualizzazione della scheda di tale struttura cliccare il pulsante sulla sinistra Assegna radice;
- 3. confermare l'assegnazione della radice a quella struttura;
- 4. verificare dalla seconda linguetta in alto del menù ACL, denominata "GERARCHIA", che effettivamente tutte le strutture interne vengano visualizzate come diramazioni della struttura padre scelta come radice.

N.B STRUTTURE DI AOO DIVERSE POSSONO ESSERE VISUALIZZATE SOTTO UNA RADICE COMUNE A TUTTA L'AMMINISTRAZIONE.

#### **PERDITA DELLA RADICE O GERARCHIA INCOMPLETA**

**Se, a causa di errore materiale o spostamenti di uor non completati, la gerarchia risulta improvvisamente incompleta e come radice viene visualizzata una uor qualsiasi e tutte le altre non sono più visualizzate nella struttura ad albero, come sotto:**

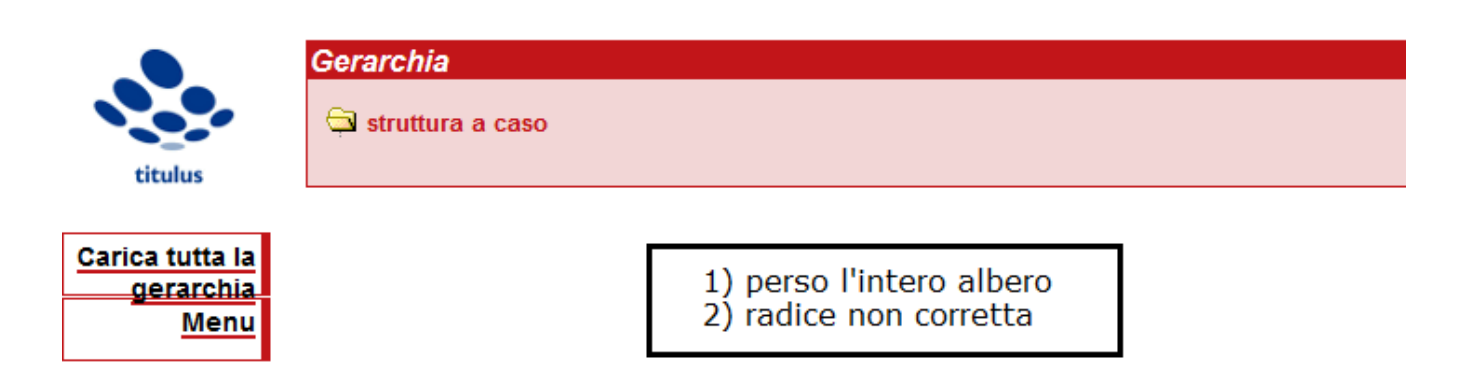

#### **LA SITUAZIONE E' DEL TUTTO RECUPERABILE AGENDO COME DESCRITTO DI SEGUITO:**

- 1. ricercare la struttura padre tra le strutture *interne;* (Es: Università degli Studi di XXX)
- 2. dalla visualizzazione della scheda di tale struttura cliccare il pulsante sulla sinistra Assegna radice;
- 3. confermare l'assegnazione della radice a quella struttura;
- 4. verificare dalla seconda linguetta in alto del menù ACL, denominata "GERARCHIA", che effettivamente tutte le strutture interne vengano visualizzate come diramazioni della struttura padre scelta come radice
- 5. ricercare infine l'ufficio che compariva per errore come precedente radice e posizionarlo nella corretta ramificazione dell'albero come da istruzioni al paragrafo [Spostamento di UOR all'interno della gerarchia di strutture interne](https://wiki.u-gov.it/confluence/display/TITULUS/Manuale+ACL+-+Access+Control+List+4.4#ManualeACL-AccessControlList4.4-SpostamentodiUORall%27internodellagerarchiadistruttureinterne) poco più sotto

#### **Navigazione della gerarchia**

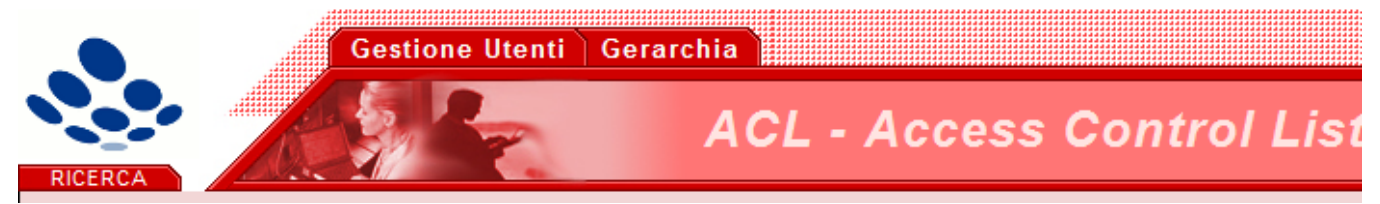

Cliccando sulla seconda linguetta in alto del menù ACL, denominata "GERARCHIA", viene visualizzata la gerarchia a partire dalla sua radice.

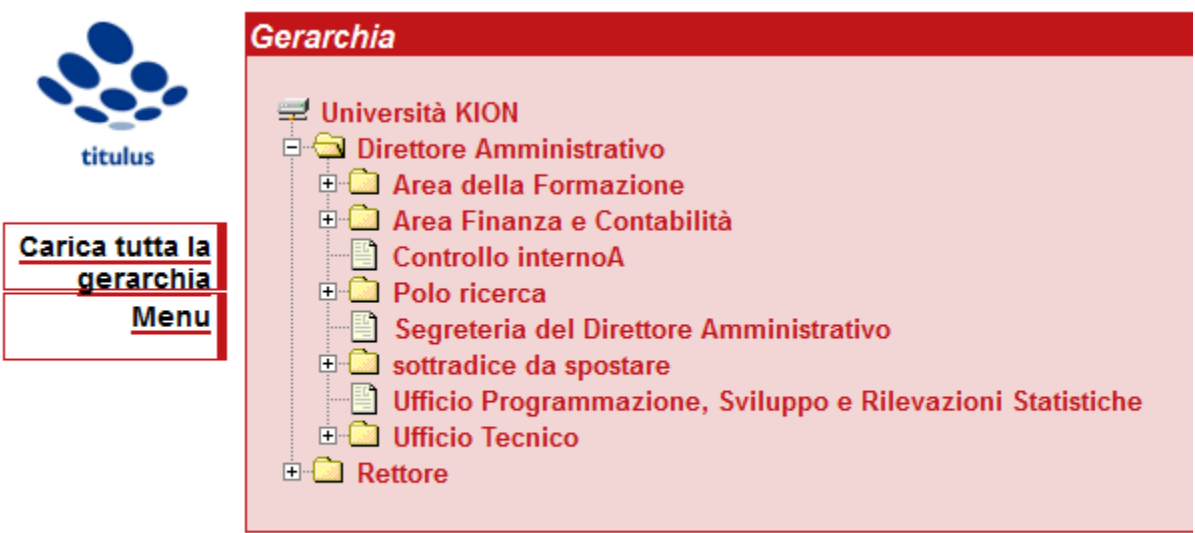

Cliccando sui pulsanti "+" si possono espandere i vari rami e visualizzare gli uffici sottostanti. E' possibile accedere alla scheda di un ufficio cliccando sul suo nome (si aprirà una nuova finestra). SUGGERIMENTO: utilizzare le funzioni di ricerca del browser (CTRL+F) per cercare un ufficio all'interno della pagina.

Gerarchia completa: Tramite il pulsante "Carica tutta la gerarchia", è possibile espandere in un solo click tutti i rami della gerarchia, che in tal modo verrà visualizzata nella sua completezza.

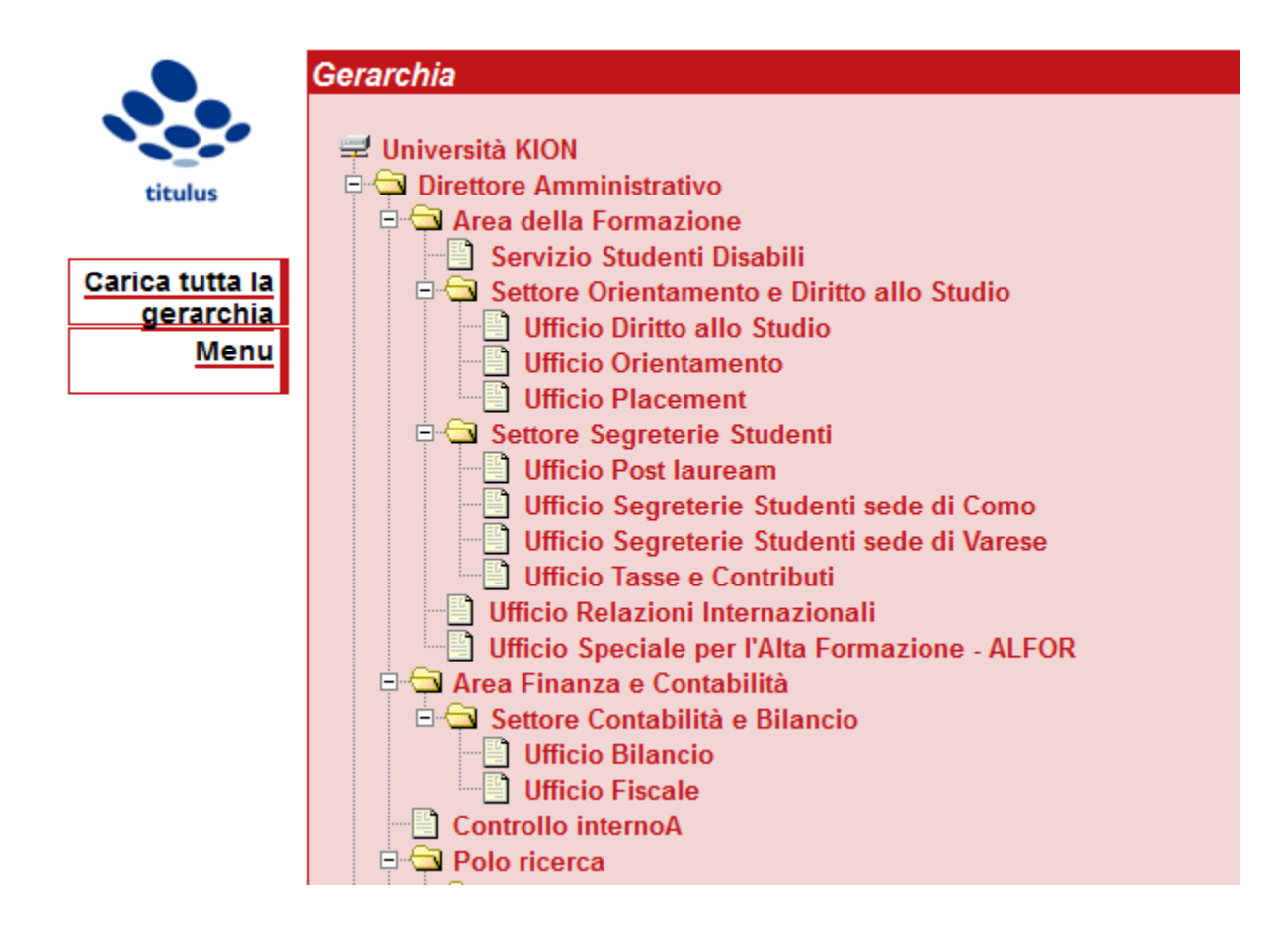

**Gerarchia di un ufficio**: A partire dalla scheda di un qualsiasi ufficio, cliccando sul pulsante "Gerarchia" nella colonna a sinistra,

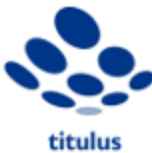

**Strutture Interne** 

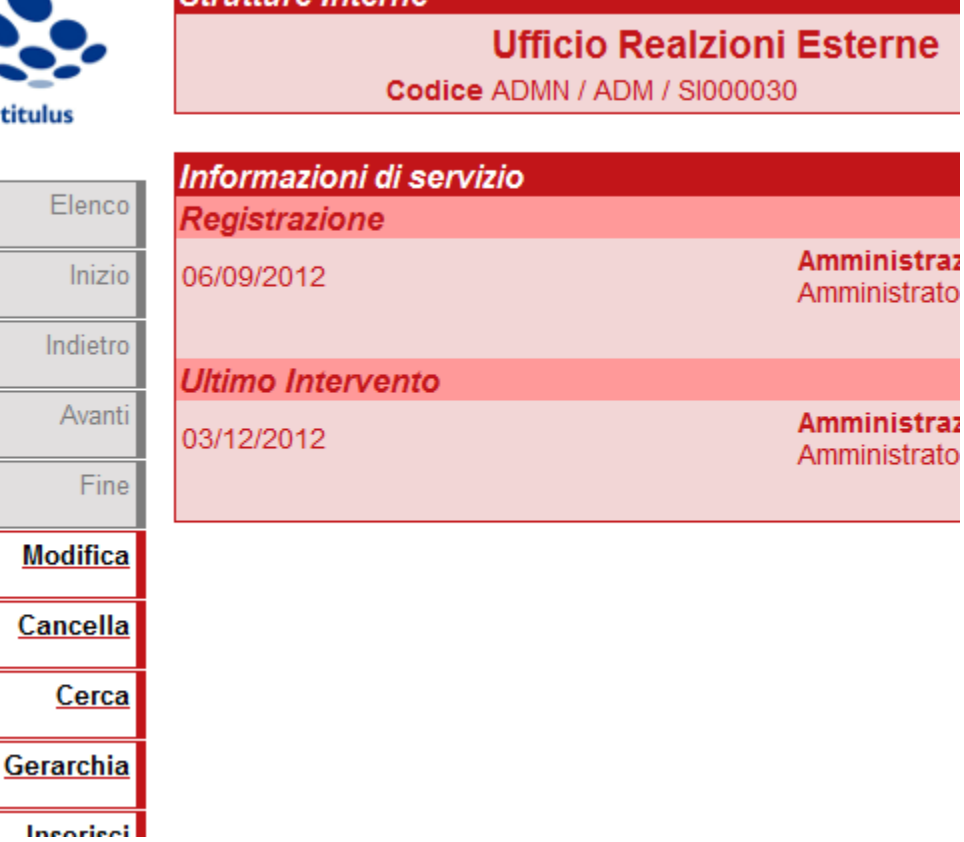

è possibile visualizzare la posizione dell'ufficio nella gerarchia e le sue eventuali diramazioni, come nell'esempio:

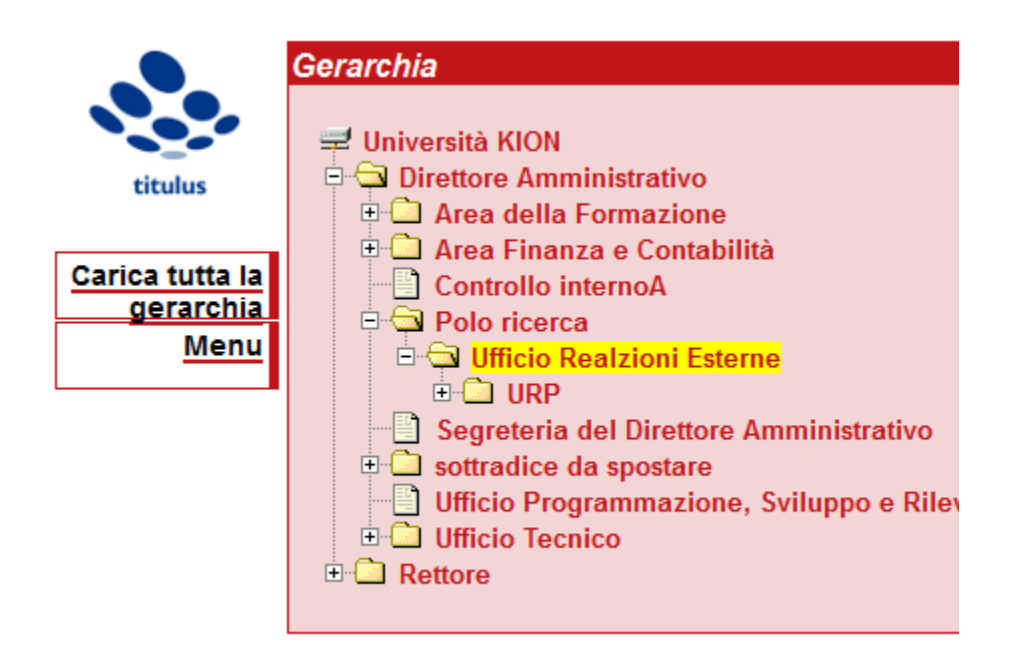

<span id="page-7-0"></span>**Spostamento di UOR all'interno della gerarchia di strutture interne** Per spostare una UOR da un luogo ad un altro della gerarchia occorre:

- avere **una sola finestra del browser** (IE, Chrome o Firefox) aperta sull'acl di Titulus
- aprire la scheda dell'ufficio che deve essere spostato e cliccare a sinistra su **Estrai** o **Copia** (ricordiamo che si ha Estrai quando l'ufficio è già presente in gerarchia e lo si vuole spostare in altro posto della gerarchia stessa; si ha invece Copia quando l'ufficio è svincolato da rapporti di gerarchia con altri uffici)
- **rimanere sulla scheda dell'ufficio** e cliccare sempre a sinistra su **Menù** (ultimo tasto in basso)
- si viene così riportati alla pagina di ricerca della anagrafica, in cui cercare l'ufficio padre di quello da cui si è partiti
- aprire la scheda dell'ufficio padre e qui cliccare su **Incolla**

La UOR precedentemente estratta o copiata verrà così visualizzata in gerarchia sotto la nuova struttura padre.

## <span id="page-8-0"></span>Inserimento di un Gruppo

Un gruppo è un insieme di persone che condividono un obiettivo comune (Es: Gruppo di analisi sulla conservazione digitale) o accomunate da una caratteristica (Es: I responsabili degli uffici), non appartenenti alla stessa UOR ma che hanno necessità di assegnarsi documenti in via esclusiva. Pertanto i membri di un gruppo devono appartenere alla medesima AOO e devono essere censite tra le persone interne, ovviamente non tutti i membri devono obbligatoriamente appartenere alla stessa struttura (UOR).

Lo scopo di un gruppo è quello di limitare la visibilità dei documenti assegnati al gruppo ai suoi soli componenti, indipendentemente dalle loro singole strutture di appartenenza. Il gruppo viene considerato una struttura sui generis in quanto non si colloca nella gerarchia della AOO, il suo utilizzo è indicato solo in situazioni particolari ( Es: Un progetto che coinvolge solo alcuni membri di UOR differenti), in pratica crea una "struttura" trasversale alle normali UOR.

Per creare un nuovo gruppo, dal menù ACL:

- 1. Nella sezione orizzontale "INSERIMENTO", selezionare il pulsante "GRUPPI"
- 2. Inserire il nome del gruppo nel campo "NOME" (obbligatorio)
- 3. Inserire i codici Amministrazione e AOO di riferimento (obbligatori)
- 4. Nel campo "DESCRIZIONE" (non obbligatorio) inserire un'eventuale descrizione circa gli obiettivi del gruppo, la sua costituzione, ecc..
- 5. Nel campo "RESPONSABILE" inserire il Responsabile del gruppo solo se tale nominativo è già presente in ACL e nell'AOO di riferimento in quanto il campo è soggetto a ricerca automatica tramite il meccanismo di look-up (che si avvia dalla selezione del pulsante a lentina)
- 6. Assegnare i diritti di visibilità al gruppo dalla form sottostante (obbligatorio):

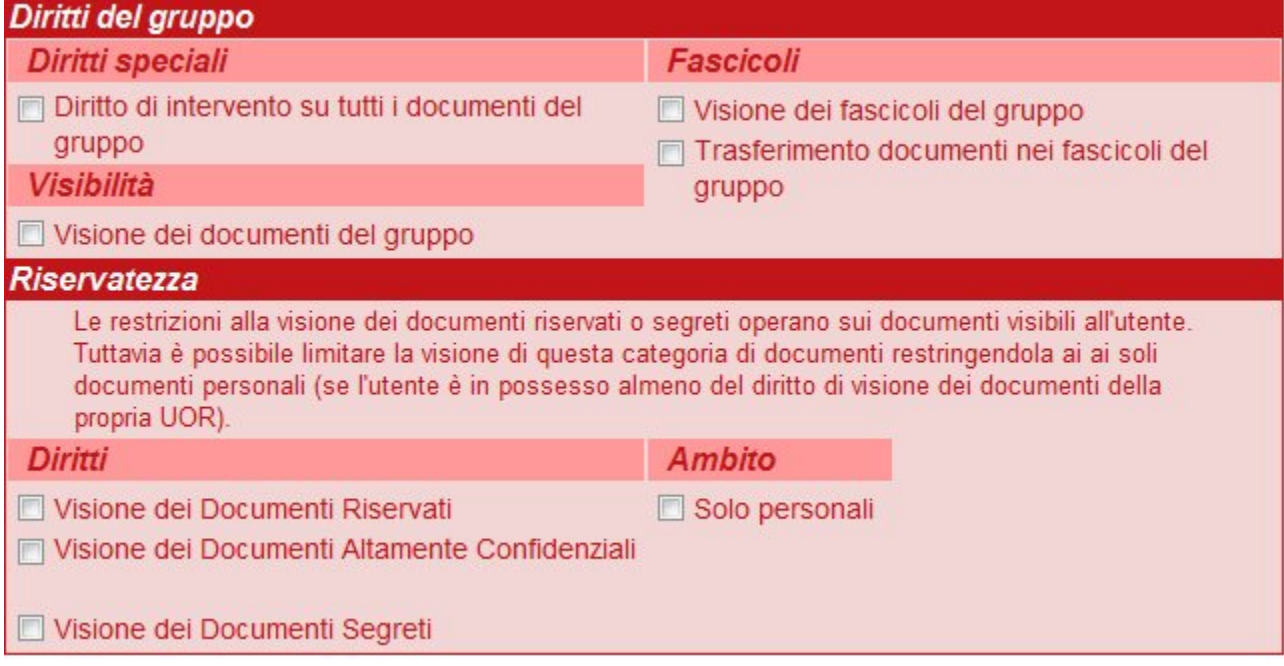

ACL - Maschera di inserimento nuovo gruppo - I diritti del gruppo

- · Diritto di intervento su tutti i documenti del gruppo : abilita alla modifica dei documenti assegnati al gruppo e ai suoi componenti
- Visione dei documenti del gruppo : abilita alla sola visibilità dei documenti assegnati al gruppo e ai suoi componenti
- Visione dei documenti riservati : abilita alla sola visibilità dei documenti contrassegnati come riservati (in fase di inserimento) e assegnati al gruppo e ai suoi componenti
- Visione dei documenti altamente confidenziali : abilita alla sola visibilità dei documenti contrassegnati come altamente confidenziali (in fase di inserimento) e assegnati al gruppo e ai suoi componenti
- · Visione dei documenti segreti : abilita alla sola visibilità dei documenti contrassegnati come segreti (in fase di inserimento) e assegnati al gruppo e ai suoi componenti
- Ambito, solo personali : la spunta di tale casella restringe l'ambito della visibilità dei documenti riservati o altamente confidenziali o segreti a quelli assegnati al gruppo e a proprio nome
- · Visione dei fascicoli del gruppo : abilita alla visibilità dei fascicoli aventi come UOR il gruppo e contenenti documenti assegnati al medesimo gruppo
- Trasferimento documenti nei fascicoli del gruppo: abilita all'inserimento di documenti all'interno di fascicoli del gruppoInserimento persone interne e relativi diritti.

Il responsabile del gruppo ha sempre diritto d'intervento sui documenti dello stesso a prescindere dai diritti sopra descritti. Quindi nel caso in cui nessuno dei diritti riportati sopra sia stato spuntato il responsabile del gruppo è l'unico che ha diritto di intervento sui documenti del gruppo.

## <span id="page-9-0"></span>Inserimento di una persona interna **N.B. NON E' POSSIBILE INSERIRE UNA PERSONA INTERNA SE NON ALL'INTERNO DI UNA STRUTTURA.**

Una persona può essere inserita solo all'interno di una struttura già esistente, quindi si cerca la struttura desiderata all'interno del menù "RICERCA", oppure contestualmente alla creazione di una nuova struttura, entrando nella sezione "INSERIMENTO" e cliccando su "STRUTTURE INTERNE", come mostrato nelle immagini sottostanti:

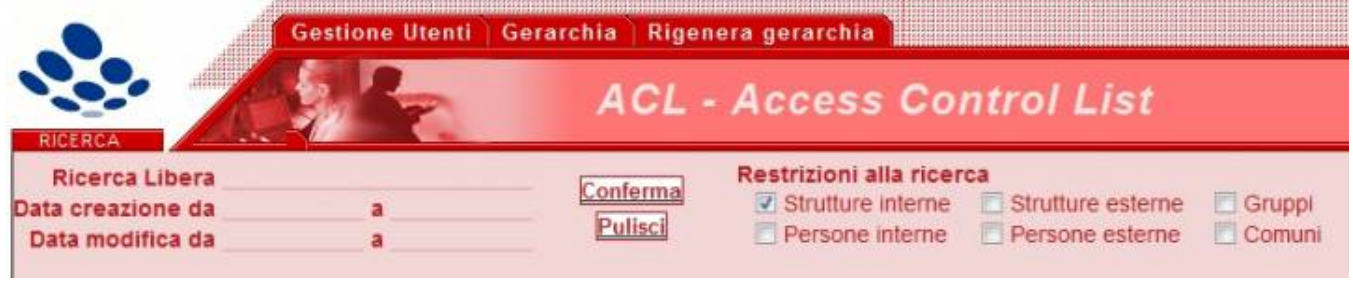

ACL - Maschera di ricerca impostata per la ricerca di "Strutture Interne"

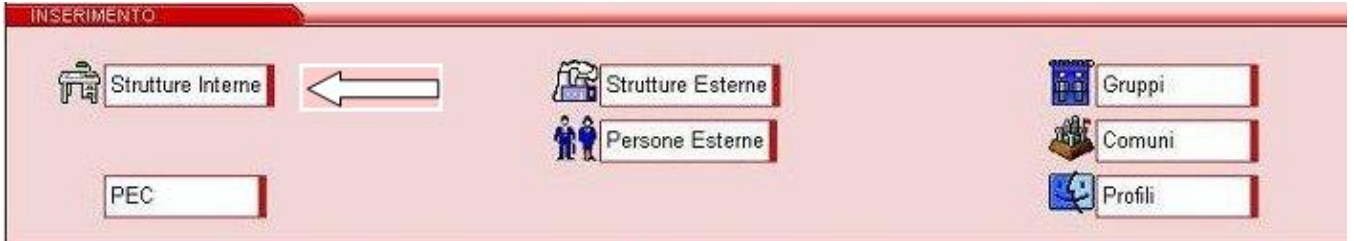

ACL - Maschera di "Inserimento", la freccia indica il pulsante da digitare per inserire una nuova struttura.

Una volta visualizzata la schermata relativa alla struttura, cliccare nel menù a sinistra il pulsante "**INSERISCI PERSONA**", attraverso il quale si accede alla maschera relativa all'inserimento della persona interna.

La maschera di inserimento è suddivisa in 6 sezioni, di seguito analizzate nel dettaglio:

#### <span id="page-9-1"></span>**Persone Interne - Inserimento**

Contiene i dati relativi al nominativo della persona, alla qualifica ed alle mansioni svolte all'interno della struttura.

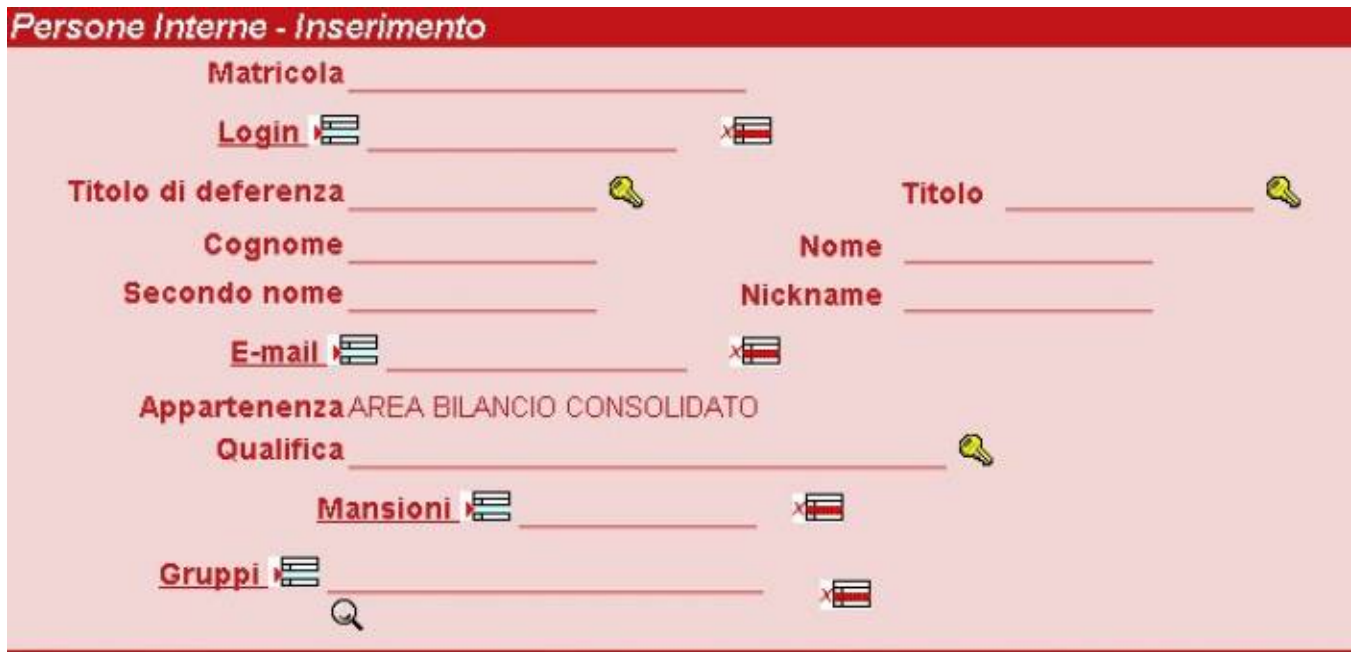

ACL - Maschera di inserimento dati essenziali della persona

La sezione è composta dai seguenti campi:

- **Matricola**: Inserire il numero di matricola o identificativo della persona con valori alfanumerici per un massimo di 8 caratteri;
- **Login**: Inserire la/le login della persona;
- **Titolo di deferenza/Titolo**: Cliccando il simbolo corrispondente alla chiave posta a lato della riga, il programma apre una finestra relativa ad un thesauro vincolato che permette, premendo "ASSEGNA", di inserire un titolo di deferenza (Prof., Dott., ecc.), od un appellativo (Signor, Signora, ecc.) al nome della persona. Premendo il pulsante "INSERISCI" è possibile creare ulteriori titoli;

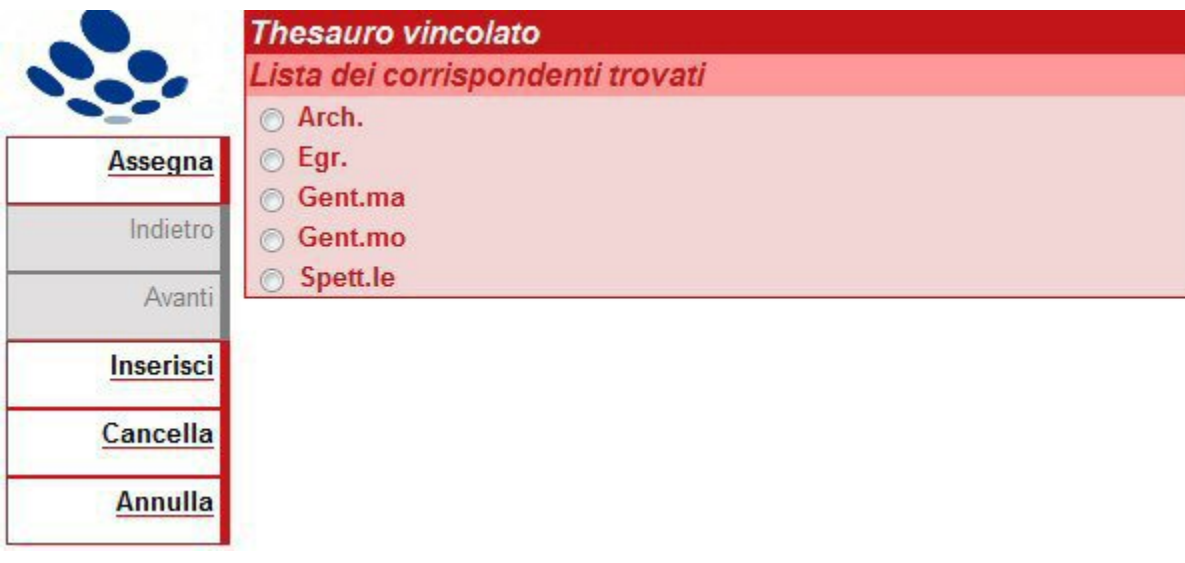

ACL - Maschera di inserimento e scelta Titolo/ Titolo di deferenza

- **Cognome/Nome/Secondo nome/Nickname/e-mail**: Inserire il nominativo della persona, un suo eventuale nickname e l'indirizzo di posta elettronica della persona. L'inserimento dell'indirizzo di posta non è obbligatorio ma fortemente consigliato, perché tutte le e-mail di notifica vengono spedite all'indirizzo qui indicato;
- **Appartenenza**: La scheda visualizza IN AUTOMATICO la struttura in cui la persona viene inserita;
- **Qualifica**: Cliccando sulla chiave posta a lato è possibile scegliere fra una lista di qualifiche alle quali associare la persona (Capoufficio, Responsabile d'area, ecc.);
- **Mansioni**/ **Ruolo**: Relativa alle mansioni specifiche svolte dalla persona all'interno dell'ente (addetto al protocollo, tecnico informatico, ecc.);

**Gruppi**: Premendo la lente posta al di sotto della riga si apre l'elenco dei diversi gruppi, precedentemente creati in ACL dall'Amministratore, ai quali la persona può eventualmente essere assegnata.

## <span id="page-11-0"></span>**Dati Attività**

**Dati Attività**: Contiene i dati relativi ai recapiti professionali della persona (indirizzo ufficio, numero telefonico, ecc.)

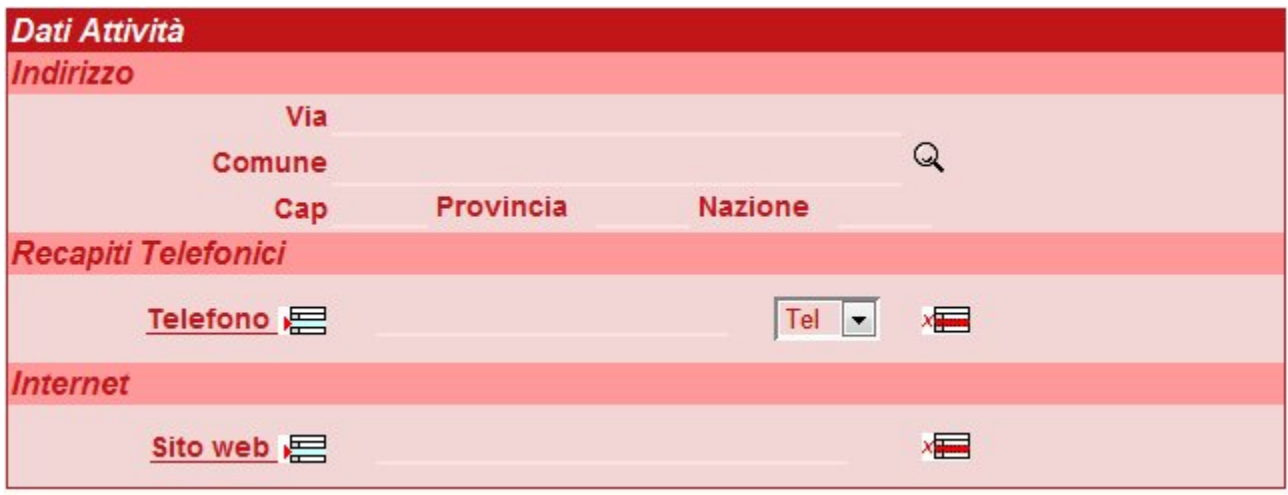

ACL - Maschera di inserimento dati relativi all'attività.

Digitando le prime lettere del comune desiderato all'interno della riga relativa al "COMUNE" e cliccando la lente d'ingrandimento posta a lato della riga, si apre una tendina in cui sono inseriti tutti i comuni italiani, e dove verrà visualizzato la sezione contenente i comuni corrispondenti alle lettere digitate, o in mancanza di lettere digitate, la tendina presenta l'elenco alfabetico di tutti i comuni italiani. Una volta selezionato il comune desiderato, il programma in automatico provvede a riempire i relativi campi concatenati (CAP, Provincia e Nazione).

## <span id="page-11-1"></span>**Dati Personali**

**Dati Personali**: Contiene i dati personali della persona (sesso, indirizzo privato, recapito telefonico ed eventuale sito web). Il meccanismo per l'inserimento del comune di residenza è identico a quello presente nella precedente sezione "Dati Attività".

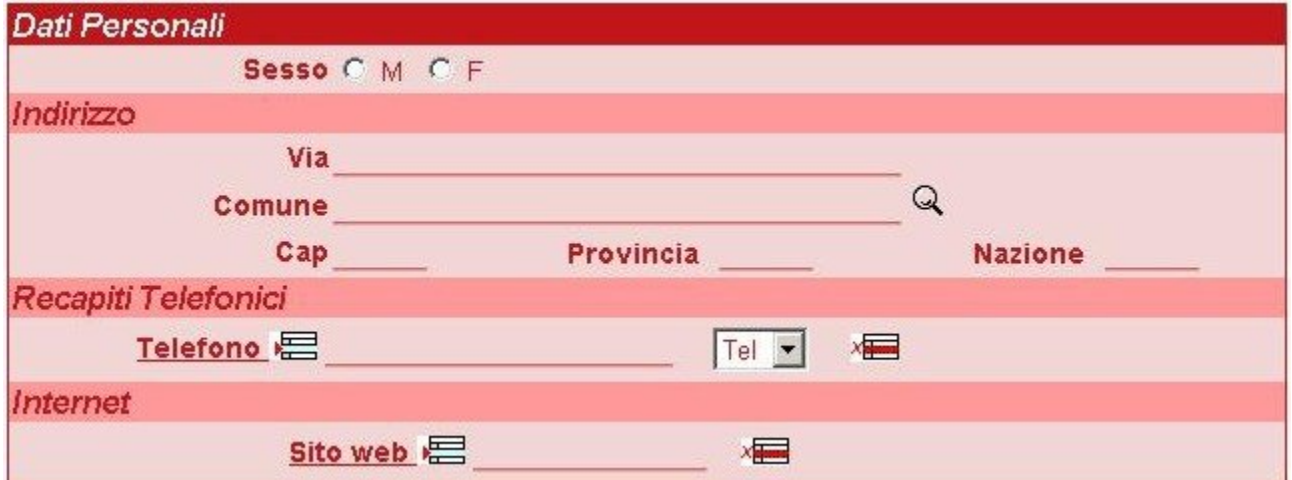

ACL - Maschera di inserimento dati personali

## <span id="page-11-2"></span>**Competenze**

Si tratta di un campo ad inserimento libero che permette all'Amministratore di inserire ulteriori informazioni in merito alle competenze svolte dalla persona all'interno della struttura.

<span id="page-11-3"></span>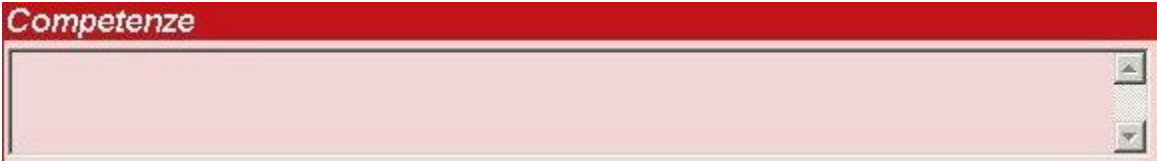

### **Note**

Permette all'Amministratore di inserire note di diverso argomento, da conservare all'interno della scheda.

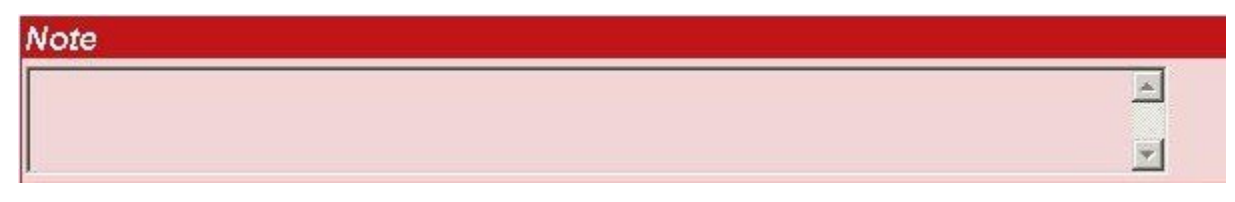

#### ACL - Maschera di inserimento Note

#### <span id="page-12-0"></span>**Diritti**

Quest'ultima sezione è a sua volta suddivisa in base ai diversi applicativi Access Control List - Titulus - Titulus Organi e consente all'Amministratore di gestire i diritti da assegnare alla persona in merito ad ogni specifico applicativo.

#### **N.B. All'interno della scheda relativa ai "DIRITTI" , il programma inserisce in automatico delle spuntature in alcune caselle, corrispondenti ai diritti base di un utente abilitato ad accedere a Titulus.**

#### **Profili di diritti**

Questa prima parte della sezione dedicata ai "Diritti" consente di associare la persona in oggetto ad un profilo precedentemente creato dall'Amministratore. Infatti, cliccando sul menù a tendina verrà visualizzato l'elenco di tutti i profili creati e, se la persona viene associata ad uno di questi profili, la parte restante della scheda verrà riempita automaticamente, in base ai diritti impostati dall'Amministratore per quello specifico Profilo, come mostrato nell'esempio seguente:

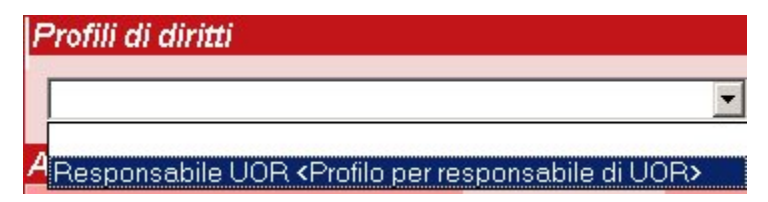

ACL - Maschera relativa all'inserimento di un profilo.

In particolare, nel caso mostrato dall'esempio, confermando il profilo evidenziato in blu, in automatico alla persona verranno assegnati i diritti relativi al profilo "Responsabile UOR"

#### **Access Control List**

**Attraverso questa sezione è possibile gestire i diritti della persona in oggetto in relazione all'applicativo ACL, ed è composta dai seguenti campi:**

## **Access Control List**

ACL - Incipit della sezione relativa all'abilitazione dell'utente in merito all'accesso all'applicativo ACL

#### **Inibisci l'accesso all'applicativo**

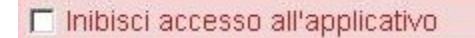

ACL - Sezione relativa al diritto di accesso ad ACL.

Se viene spuntata questa casella la persona **NON** viene abilitata ad accedere all'applicativo ACL, in particolare, la schermata iniziale di Titulus relativa alla persona NON conterrà la casella relativa all'Anagrafica.

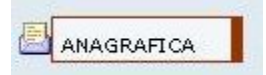

Schermata iniziale, pulsante relativo all'Anagrafica

Di conseguenza, la schermata iniziale nella sezione "Altre Ricerche", verrà visualizzata come nell'esempio:

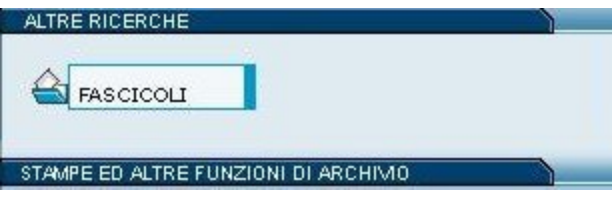

Schermata iniziale, Visualizzazione della Sezione "Altre Ricerche" nel caso in cui l'utente NON abbia l'accesso alla sezione"Anagrafica"

#### **Strutture interne**

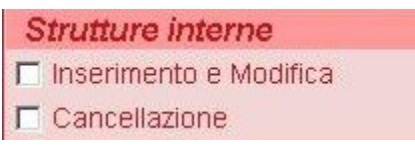

ACL - Sezione relativa all' Inserimento e/o Modifica di Strutture Interne

**Inserimento e Modifica**: Abilita l'utente ad inserire in ACL delle nuove strutture interne e/o a modificare quelle già esistenti. Se viene spuntata questa casella, nella pagina iniziale di ACL l'utente visualizzerà all'interno della sezione "INSERIMENTO", il pulsante "STRUTTURE INTERNE" (vedi immagine). Inoltre l'utente visualizzerà, per ogni scheda di anagrafica interna già esistente, il pulsante "MODIFICA" sulla barra dei pulsanti a sinistra. Si tratta in genere di un diritto concesso al solo Amministratore.

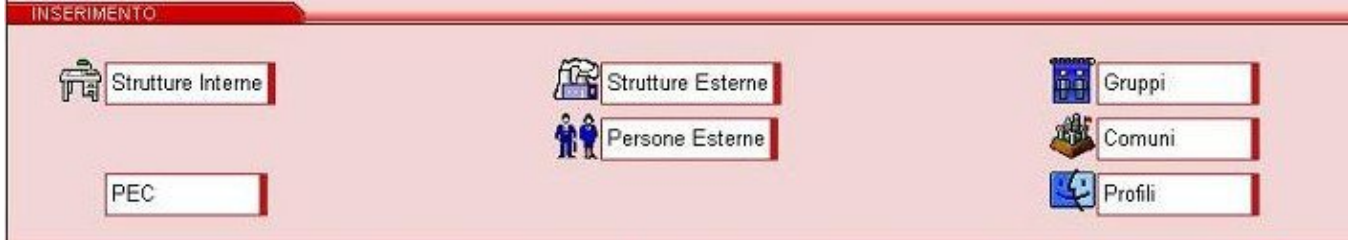

ACL - Schermata iniziale - Sezione "Inserimento", selezionare "Strutture Interne"

**Cancellazione**: Abilita l'utente a cancellare le strutture interne esistenti in ACL. Si tratta in genere di un diritto concesso al solo Amministratore.

#### **Persone Interne**

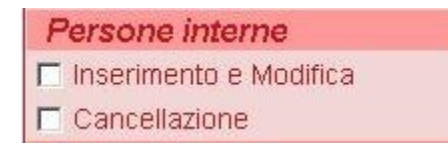

ACL - Sezione relativa all' Inserimento e/o Modifica di Persone Interne

**Inserimento e Modifica**: Abilita l'utente ad inserire in ACL delle nuove persone all'interno delle strutture interne e/o di modificare le schede di persone già esistenti. Si tratta in genere di un diritto concesso al solo Amministratore.

**Cancellazione** : Abilita l'utente a cancellare le schede di persone interne già esistenti in ACL. Si tratta in genere di un diritto concesso al solo Amministratore.

#### **Comuni**

Comuni **▽ Inserimento e Modifica**  $\Gamma$  Cancellazione

ACL - Sezione relativa all' Inserimento e/o Modifica e Cancellazione di Comuni

**Inserimento e Modifica**: Abilita l'utente a creare all'interno del campo "Comune", presente negli indirizzi delle anagrafiche e contenente l'elenco dei comuni italiani presente in ACL, gli estremi di nuovi comuni: viene generalmente utilizzato per l'inserimento di comuni stranieri. (Vedere il capitolo relativo alle regole per il corretto inserimento dei comuni in Anagrafica) e/o per modificare i nominativi di comuni esteri già presenti. Si tratta di un diritto in genere concesso a tutti coloro che si trovano ad inserire dati e a protocollare o in arrivo o in partenza.

Se viene spuntata questa casella, la maschera iniziale di ACL della persona conterrà all'interno della sezione "INSERIMENTO", il pulsante "COMUNI".

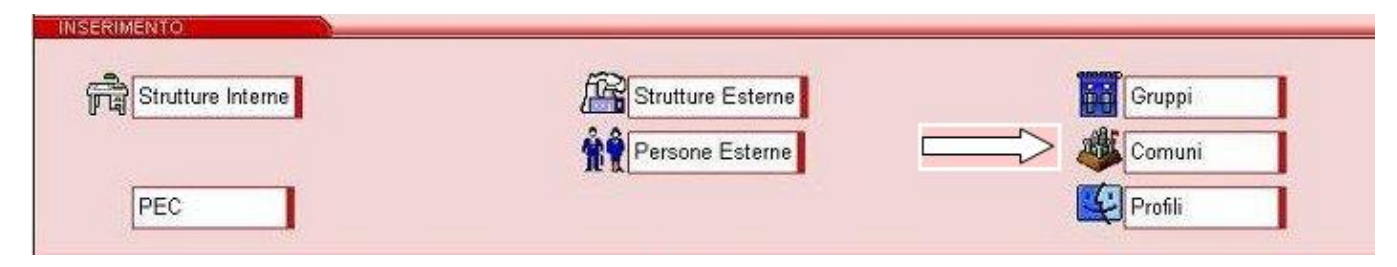

ACL - Schermata Iniziale - Sezione "Inserimento", la freccia indica il pulsante relativo all'inserimento di Comuni.

**Cancellazione** : Abilita l'utente a cancellare i nominativi di comuni già esistenti in ACL. Si tratta in genere di un diritto concesso al solo Amministratore.

**Profili**

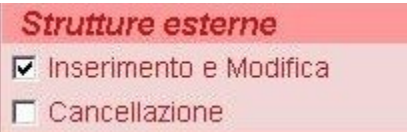

ACL - Sezione relativa all' Inserimento e/o Modifica e Cancellazione di Profili

**Inserimento e Modifica**: Abilita l'utente ad inserire in ACL dei nuovi Profili di utenti e/o di modificare le schede di Profili già esistenti. Se viene spuntata questa casella, la maschera iniziale di ACL della persona conterrà all'interno della sezione "INSERIMENTO", il pulsante "PROFILI".Si tratta in genere di un diritto concesso al solo Amministratore.

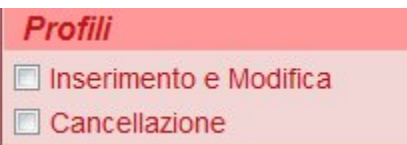

ACL - Schermata iniziale - Sezione "Inserimento", la freccia indica il pulsante relativo all'inserimento di Profili.

**Cancellazione** : Consente di cancellare le schede di Profili già esistenti in ACL. Si tratta in genere di un diritto concesso al solo Amministratore.

#### **Strutture Esterne**

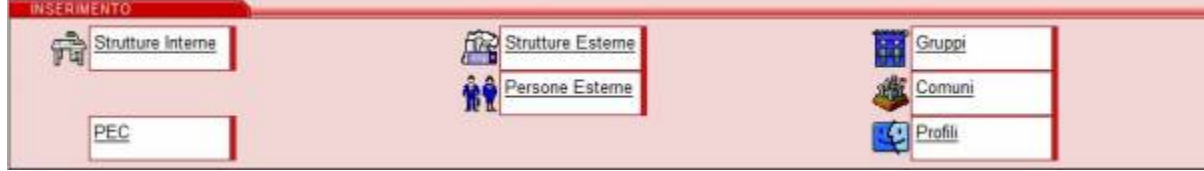

ACL - Sezione relativa all' Inserimento e/o Modifica e Cancellazione di Strutture Esterne

**Inserimento e Modifica**: Abilita l'utente ad inserire in ACL delle nuove strutture esterne e/o di modificare quelle già esistenti - Se viene spuntata questa casella, la maschera iniziale di ACL della persona conterrà all'interno della sezione "INSERIMENTO", il pulsante "STRUTTURA ESTERNA". Inoltre l'utente visualizzerà, per ogni anagrafica già esistente, il pulsante "MODIFICA" sulla barra dei pulsanti a sinistra. Eventuali modifiche apportate alle anagrafiche non agiscono retroattivamente sui record di documenti già registrati, ma solo da quella data in poi e non vengono storicizzate automaticamente dal sistema.

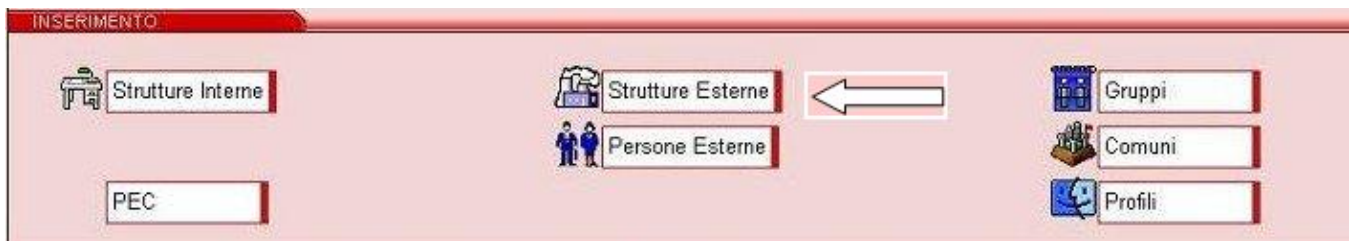

ACL - Schermata iniziale - Sezione "Inserimento", la freccia indica il pulsante relativo all'inserimento di Strutture Esterne.

**Cancellazione** : Consente di cancellare le schede relative alle strutture esterne esistenti in ACL. Si tratta in genere di un diritto concesso al solo Amministratore.

**Persone Esterne**

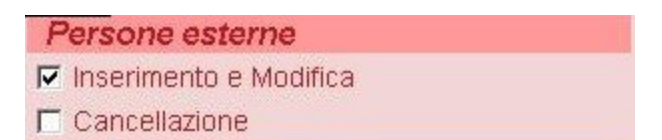

ACL - Sezione relativa all' Inserimento e/o Modifica e Cancellazione di Persone Esterne

**Inserimento e Modifica**: Abilita l'utente ad inserire in ACL delle persone esterne alla struttura e/o a modificare quelle già esistenti - Se viene spuntata questa casella, la maschera iniziale di ACL della persona conterrà all'interno della sezione "INSERIMENTO", il pulsante "PERSONA ESTERNA" e in visualizzazione di ogni anagrafica di persona esterna l'utente visualizzerà il pulsante "MODIFICA" sulla barra dei pulsanti a sinistra.

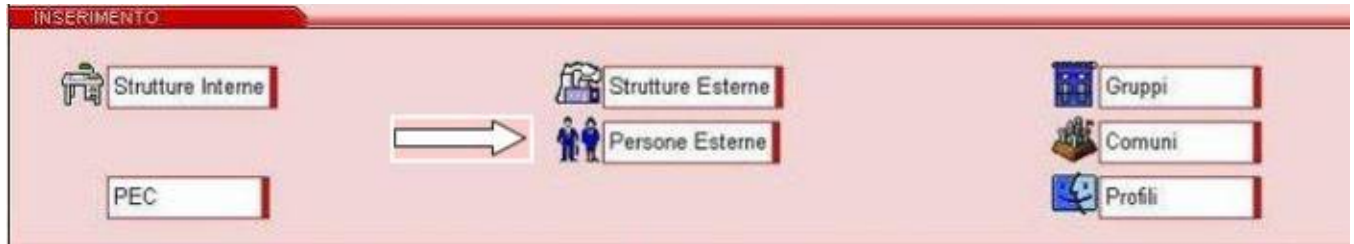

ACL - Schermata iniziale - Sezione "Inserimento", la freccia indica il pulsante relativo all'inserimento di Persone Esterne**.**

**Cancellazione** : Abilita l'utente a cancellare le schede relative alle persone esterne esistenti in ACL. Si tratta in genere di un diritto concesso al solo Amministratore.

#### **Gruppi**

Gruppi □ Inserimento e Modifica **L** Cancellazione

## ACL - Sezione relativa all' Inserimento e/o Modifica e Cancellazione di Gruppi

**Inserimento e Modifica**: Consente di inserire in ACL delle nuove schede relative a Gruppi precedentemente inserite dall'Amministratore e/o di modificare quelle già esistenti - Se viene spuntata questa casella, la maschera iniziale di ACL della persona conterrà all'interno della sezione "INSERIMENTO", il pulsante "GRUPPI" e, per ogni scheda di gruppo già creata, l'utente visualizzerà il pulsante "MODIFICA".

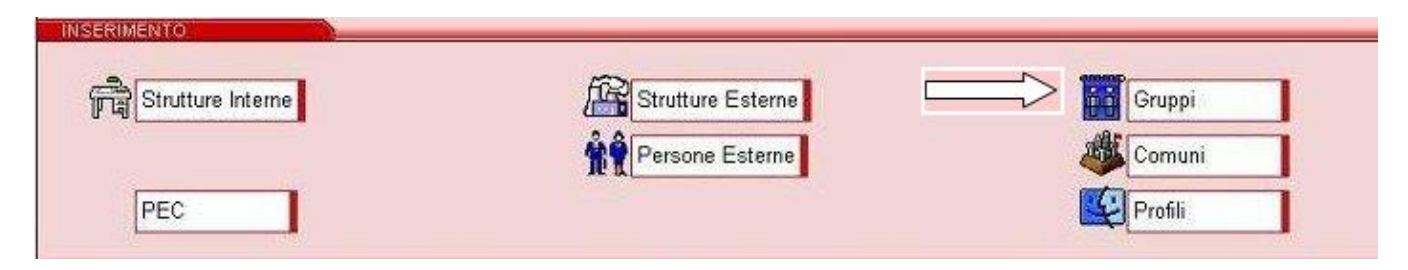

ACL - Schermata iniziale - Sezione "Inserimento", la freccia indica il pulsante relativo all'inserimento di Gruppi.

**Cancellazione** : Consente di cancellare le schede relative a Gruppi esistenti in ACL. Si tratta in genere di un diritto concesso al solo Amministratore.

**Thesauri vincolati**

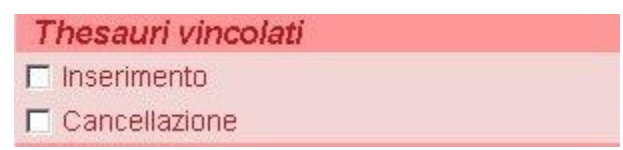

ACL - Sezione relativa all' Inserimento e Cancellazione di Thesauri vincolati

**Inserimento e Modifica**: Consente di inserire in ACL dei nuovi termini all'interno dei thesauri già esistenti.

**Cancellazione**: Consente di cancellare i termini presenti nei Thesauri esistenti.

**Diritti Speciali**

## Diritti speciali

Restrizione persone interne e strutture interne alla propria AOO

ACL - Sezione relativa ai Diritti Speciali in relazione alla restrizione di persone e strutture della AOO di appartenenza

Spuntando questa casella la persona in oggetto NON avrà il diritto di inserire strutture, persone e comuni all'interno delle ACL di una AOO diversa da quella di appartenenza.

#### **Amministrazione**

**Amministrazione**  $\mathcal{O}_{\text{SuperUser}}$  $\mathbb{O}_{\textsf{ACL}}$  $\mathop{{\otimes}_{\mathrm{TITULUS}}}\nolimits$  $\mathop{{\otimes}_{}}$  titulus organi

ACL - Sezione relativa all'abilitazione temporanea ad un singolo applicativo o nel caso di SuperUser a tutti gli applicativi.

SUPERUSER: Il diritto SuperUser dà la facoltà a chi lo possiede di vedere la sezione amministrazione. Inoltre dà la facolta di assegnare Password temporanee agli utenti. Essendo la sezione "Amministrazione" (immagine nel riquadro soprastante interdetta a chi non possiede tale diritto, il superuser è anche colui che nomina e gestisce gli amministratori delle singole sezioni (TITULUS, acl, TITULUS ORGANI) nonché gli altri superuser.

TITULUS ORGANI: Con questo flag si dichiara l'utente come amministratore di Organi (sempre che il modulo organi sia attivato), una volta che si possiede questo diritto si ha la possibilità dall'interfaccia di Organi di vedere la sezione Strumenti di Amministrazione (Riferiti agli Organi, differisce cioè dagli "Strumenti di Amministrazione di Titulus) così da configurare gli organi ed effettuare che spettano all'amministratore di Organi.

ACL: Mettendo questo Flag, l'utente vede la sezione ACL nell'abilitazione delle persone. In pratica se io non l'ho nei miei diritti quando visualizzo la maschera ACL di una persona interna la sezione dei diritti ACL non compare.

TITULUS: Mettendo questo flag, l'utente vede la sezione TITULUS nell'abilitazione delle persone. In pratica se io non l'ho nei miei diritti, quando visualizzo la maschera ACL di una persona interna la sezione dei diritti "Diritti per l'utente per l'Amministrazione Centrale" non compare. Questo flag dà anche la possibilità di inserire una annotazione sui documenti annullati.

#### **Diritti dell'utente per l'Amministrazione centrale**

In questa sezione della maschera di inserimento diritti, l'Amministratore ha la facoltà di scegliere i diritti da attribuire alla persona che sta inserendo in merito all'applicativo Titulus, o di modificare i diritti di un utente già inserito all'interno di ACL.

□ Inibisci accesso all'applicativo

ACL - Incipit della sezione relativa all'abilitazione dell'utente in merito all'accesso all'applicativo Titulus

**N.B.** PER **MODIFICARE** I DIRITTI DI UNA PERSONA GIA' INSERITA IN ACL, L'AMMINISTRATORE DEVE CERCARE LA SCHEDA DELLA PERSONA, ENTRANDO ALL'INTERNO DEL MENU' "RICERCA" E DIGITANDO LE PRIME LETTERE DEL COGNOME CERCATO NEL CAMPO "PERSONE INTERNE" , APRIRE LA SCHEDA E CLICCARE NELLA COLONNA A SINISTRA IL PULSANTE "**MODIFICA**"

**Inibisci l'accesso all'applicativo**

## Diritti dell'utente per DOCWAY

ACL - Sezione relativa all'abilitazione dell'utente in merito all'accesso all'applicativo Titulus

Se viene spuntata questa casella la persona **NON** avrà accesso all'applicativo Titulus.

#### **Archiviazione**

Questa sezione gestisce i diritti della persona in merito alle diverse registrazioni del flusso documentario, a partire dalla schermata iniziale di Titulus, all'interno della sezione "INSERIMENTO".

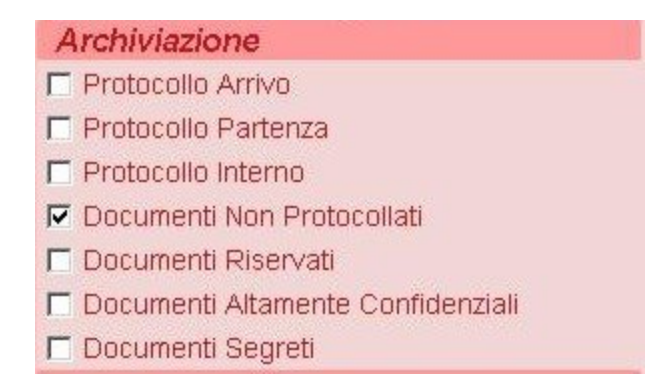

ACL - Sezione relativa alle diverse abilitazioni dell'utente in merito alla registrazione di documenti in Titulus

**Protocollo Arrivo: s**puntando questa casella la persona avrà il diritto di registrare nuovi documenti in arrivo e nella schermata iniziale di "INSERIMENTO" visualizzerà il seguente pulsante

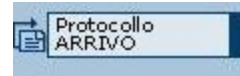

TITULUS - Schermata iniziale- Pulsante relativo alla registrazione di documenti in Arrivo

Protocollo partenza: spuntando questa casella la persona avrà il diritto di registrare la documentazione in partenza dalla struttura di appartenenza e nella schermata iniziale di "INSERIMENTO" visualizzerà il seguente pulsante

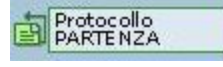

TITULUS - Schermata iniziale - Pulsante relativo alla registrazione di documenti in Partenza

Protocollo interno: Spuntando questa casella la persona viene abilitata a registrare documenti da inviare, in base ai diritti assegnati, ad uffici interni alla propria struttura e/o ad uffici della AOO di appartenenza. Nel caso in cui la persona sia destinataria di Posta Interna, Titulus invia in automatico delle mail di notifica attraverso le quali è possibile accedere al record del documento che gli è stato inviato, in qualità di RPA o in Copia Conoscenza. Nella schermata iniziale di "INSERIMENTO" visualizzerà il seguente pulsante

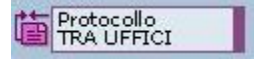

TITULUS - Schermata iniziale - Pulsante relativo alla registrazione di documenti fra Uffici.

**Documenti non protocollati:** Spuntando questa casella la persona avrà il diritto di registrare documenti che per la loro natura non sono sottoposti a protocollazione (es. Cedolini dello stipendio, certificati medici, fatture, ecc.) e nella schermata iniziale di "INSERIMENTO" visualizzerà il seguente pulsante

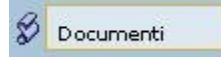

TITULUS - Schermata iniziale -Pulsante relativo alla registrazione di documenti non protocollati

**Documenti Riservati/Altamente confidenziali/Segreti:** Spuntando questa casella la persona avrà il diritto di registrare la documentazione riservata / altamente confidenziale/segreta e, nella schermata relativa alla registrazione, visualizzerà le diverse opzioni di visibilità che è possibile attribuire al documento.

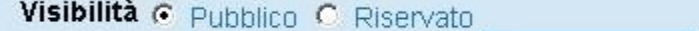

C Altamente Confidenziale C Segreto

TITULUS - Schermata di registrazione documento in Arrivo- Pulsanti visualizzabili dall'utente autorizzato alla registrazione di documenti Riservati /Altamente Confidenziali/Segreti

#### **UOR sottostanti**

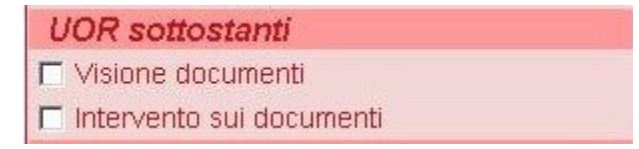

ACL - Sezione relativa alla Visione e/o all'intervento su documenti prodotti da UOR sottostanti

In questa sezione sono stabiliti i diritti relativi alla visione e/o all'intervento su record delle UOR che nell'organigramma della AOO sono poste ad un livello gerarchico subordinato e figlio della UOR di appartenenza della persona di cui si stanno inserendo i diritti. (es. L'Ufficio Contabilità ha come UOR sottostanti l'ufficio Stipendi e l' ufficio Pensioni)

**Visione Documenti:** spuntando questa casella la persona viene abilitata alla visualizzazione dei record prodotti dalle UOR sottostanti alla propria. Se questa casella NON viene spuntata, nel momento in cui la persona cercherà di visualizzare un record di una UOR sottostante, il programma automaticamente gli negherà l'accesso, visualizzando il seguente messaggio: "Documento non disponibile".

**Intervento sui documenti: s**puntando questa casella la persona avrà il diritto di modificare i record delle UOR sottostanti la propria. In particolare se viene spuntata la casella dell'intervento, quella relativa alla visualizzazione dei record delle UOR sottostanti si accenderà automaticamente.

#### **UOR di responsabilità**

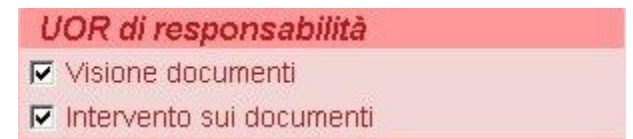

ACL - Sezione relativa alla Visione e/o all'intervento su documenti prodotti da UOR di Responsabilità

In questa sezione sono definiti i diritti relativi alla visione e alla modifica dei documenti prodotti da UOR in cui la persona riveste il compito di Responsabile.

**Visione Documenti**: spuntando questa casella, la persona acquisisce il diritto di visione sui documenti prodotti dalla UOR di cui è Responsabile. Se la casella NON viene spuntata, nel momento in cui la persona cerca di visualizzare un record della UOR in questione, il programma fornisce il seguente messaggio:"Documento non disponibile".

**Intervento sui documenti: s**puntando questa casella la persona avrà il diritto di intervenire sui record della UOR di cui è Responsabile. Se NON viene spuntata la casella, quando la persona visualizzerà la scheda di un record, nella barra dei comandi posta alla sinistra dello schermo, NON sarà presente il pulsante "MODIFICA".

#### **Raccoglitori**

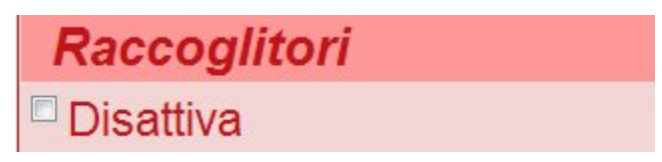

ACL - Sezione relativa al diritto di disattivazione dei Raccoglitori.

In Titulus, con il termine Raccoglitore, si intende un "contenitore" che permette all'utente di raccogliere e conservare record di documenti con classificazioni diverse, ovvero documenti che vengono conservati perché inerenti all'attività della persona, ma che non seguono i criteri archivistici con cui vengono organizzati i fascicoli. Nella schermata iniziale di Titulus, il pulsante relativo ai raccoglitori aperti è posizionato sotto quello dei fascicoli aperti. E' consigliato l'uso dei raccoglitori solo in casi di vera necessità.

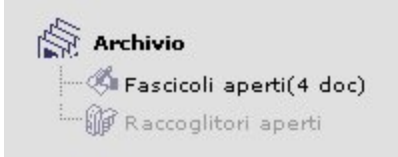

Titulus - Schermata iniziale, la figura mostra la posizione dei Raccoglitori (in questo caso inattivi).

**Disattiva: s**e questa casella viene spuntata, i raccoglitori non vengono attivati e, nella schermata iniziale di Titulus, il pulsante relativo viene visualizzato come inattivo.

N.B. In presenza di operatori che non posseggono dimestichezza con i criteri con cui viene organizzata la gestione documentaria, è consigliabile disattivare i raccoglitori, invitando gli utenti ad utilizzare i fascicoli.

#### **Restrizioni**

Spuntando la casella "Divieto di intervento sui documenti", l'utente NON è abilitato all'intervento sui documenti, sia per quanto riguarda la modifica di un documento già registrato, che per quanto riguarda la cancellazione di documenti.

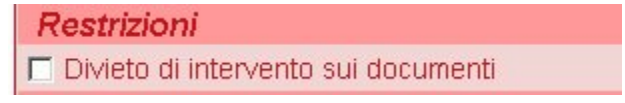

ACL - Casella relativa alla restrizione di intervento su documenti registrati.

#### **Diritti speciali**

La serie di diritti che l'Amministratore può assegnare tramite l'utilizzo di quanto è contenuto in questa sezione, viene definita "DIRITTI SPECIALI", per l'importanza che questi rivestono all'interno di un sistema di gestione documentaria.

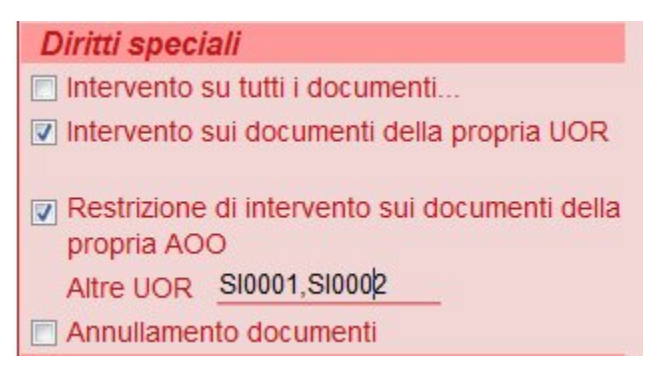

ACL - Casella relativa ai "Diritti speciali". In particolare il caso in cui l'utente venga abilitato ad intervenire su più UOR.

**Intervento su tutti i documenti:** se questa casella viene spuntata, alla persona di cui stiamo inserendo e/o modificando i diritti in ACL,viene attribuito il diritto di modifica di tutti i record presenti in banca dati, limitatamente all'AOO di appartenenza, ferme restando le regole di accesso ai documenti riservati, altamente confidenziali e segreti.

**Intervento sui documenti della propria UOR:** se questa casella viene spuntata, alla persona viene attribuito il diritto di intervento su tutti i documenti assegnati alla UOR di appartenenza. Attivando questo diritto, automaticamente viene attivato anche il diritto di '**Visione sui documenti della propria UOR**' e all'utente viene data visione della cartella dell'Ufficio nel proprio Menù nella sezione "Documenti in gestione".

Restrizione di intervento sui documenti della propria AOO: questa opzione deve essere sempre attiva, in quanto non deve esistere la possibilità di intervenire su documenti di altre AOO.

**Altre UOR:** nella maggior parte dei casi, per estendere i diritti di intervento di un operatore è sufficiente attivare uno o più diritti in merito a 'Intervento sui documenti della propria UOR', 'Intervento sui documenti delle UOR di responsabilità', 'Intervento sui documenti delle UOR sottostanti'. Qualora la persona debba essere abilitata ad intervenire su documenti assegnati ad UO diverse da quelle gestite con i diritti sopra indicati, si può far uso di questo particolare diritto, nel quale l'amministratore può elencare i codici identificativi delle UO, separati da virgola e senza spazi, come mostrato in figura.

**Annullamento documenti:** se viene spuntata questa casella l'utente è abilitato ad annullare i record di cui possiede il diritto di visualizzazione, quindi nella barra di comandi posta a sinistra del record, la persona visualizzerà il pulsante "ANNULLA". Si tratta di una funzione che per la grande responsabilità che comporta, in genere viene attribuita all'Amministratore.

#### **Amministrazione**

All'interno di questa sezione sono contenuti i diritti per la gestione dei cosiddetti "Strumenti di Amministrazione", presenti alla terza pagina (linguetta) del Menù principale.

Titulus - Schermata iniziale, con le pagine (linguette) del menù

### Amministrazione

- □ Abilita Strumenti di Amministrazione
- F Rimozione/aggiunta di allegati/immagini a
- documenti protocollati
- Rimozione di fascicoli
- $\Gamma$  Import documenti

ACL - Casella relativa all'inserimento dei diritti di Amministrazione

**Abilita Strumenti di Amministrazione: s**e viene spuntata questa casella, la persona avrà il diritto di accedere alla pagina di applicativo contenente gli strumenti di Amministrazione, in particolare visualizzerà la linguetta in alto nella schermata iniziale. Per la responsabilità che richiede l'utilizzo di tali strumenti, in genere sono diritti che vengono riservati all'Amministratore.

**Rimozione/aggiunta di allegati/immagini a documenti protocollati: s**e viene spuntata questa casella, la persona viene abilitata ad aggiungere o rimuovere allegati e/o immagini a documenti già protocollati. Essendo un diritto di manutenzione straordinaria, generalmente viene assegnato solo agli amministratori del protocollo i quali lo utilizzeranno per rimuovere e/o allegare nuovamente file o immagini a record di documenti già protocollati aventi documenti informatici allegati sbagliati o incompleti.

**Rimozione di fascicoli: s**e la casella viene spuntata, la persona viene abilitata a cancellare fascicoli.Per poter rimuovere un fascicolo, occorre che questo sia vuoto (privo di sottofascicoli e/o documenti).

Si sconsiglia l'uso di questo diritto in quanto verrebbe meno la consequenzialità dei numeri di fascicolo. Un'eventuale stampa del repertorio dei fascicoli presenterebbe lacune nella numerazione annuale dei fascicoli in corrispondenza dei fascicoli rimossi.

**Import di documenti: l**a casella consente di importare documenti dal registro di emergenza. Si tratta di un diritto che in genere viene assegnato al solo Amministratore.

#### **Inserimento**

All'interno di questa sezione sono contenuti i diritti in merito all'inserimento di immagini o file nel momento in cui il documento viene registrato (in arrivo, in partenza, fra uffici,ecc.)

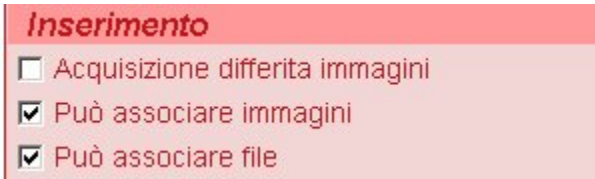

ACL - Casella relativa all'inserimento di immagini o file a documenti in fase di registrazione o già registrati.

**Acquisizione differita immagini: s**e questa casella viene spuntata, la persona viene abilitata ad allegare immagini a documenti già protocollati da altri operatori o da se stesso, ma in un momento successivo alla fase di protocollazione e nel menù iniziale, nella sezione "INSERIMENTO", compare il pulsante "Acquisizione differita immagini". Questa funzione consente di posticipare le attività di acquisizione via scanner dei documenti rispetto alla loro protocollazione.

Può associare immagini: se la casella viene spuntata, la persona viene abilitata ad associare immagini al record che sta registrando (in arrivo, partenza, fra uffici, ecc.) e, nella parte inferiore della schermata di registrazione, verranno visualizzati i pulsanti relativi all'associazione di immagini al record.

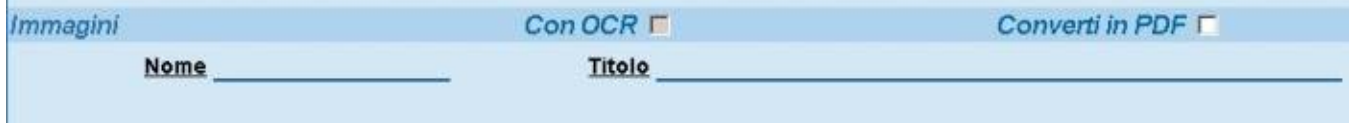

Titulus - Schermata relativa alla registrazione di documenti da parte di un utente abilitato all'associazione di immagini.

**Può associare file: s**e la casella viene spuntata, la persona viene abilitata ad associare file al documento che sta registrando, se la casella NON viene spuntata, la sezione "Documenti informatici" verrà visualizzata come nell'esempio (in questo caso riferito al documento in arrivo):

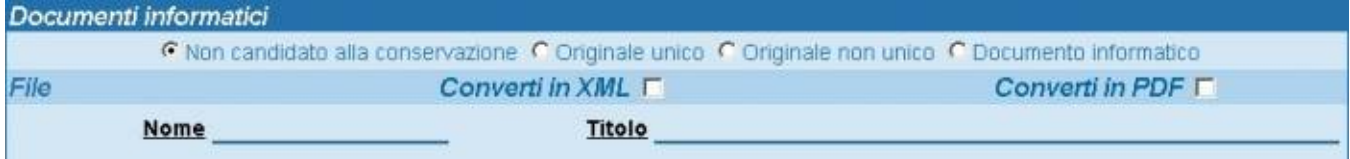

Titulus - Schermata relativa alla registrazione di documenti da parte di un utente abilitato all'associazione di file.

In particolare se nessuna delle due caselle precedenti viene spuntata, la sezione "Documenti informatici", verrà visualizzata come nell'esempio seguente:

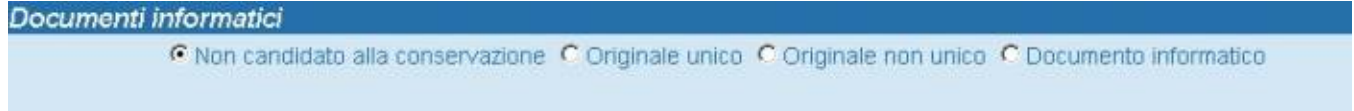

Titulus - Schermata relativa alla registrazione di documenti da parte di un utente NON abilitato all'associazione sia di file che di immagini.

#### **Visibilità**

All'interno di questa sezione sono contenuti i diritti in merito alla visibilità della documentazione registrata all'interno di Titulus. In particolare, se la persona viene abilitata ad intervenire sui documenti, le caselle relative alla visibilità vengono spuntate in automatico. ES. se un utente viene abilitato ad intervenire sui documenti prodotto dalla propria UOR, la casella relativa alla visione dei documenti della propria UOR viene spuntata in automatico dal programma.

## Visibilità

- □ Visione di tutto il protocollo generale (esclusi riservati)...
- m ...ad esclusione di immagini e file
- □ Visione dei documenti della propria UOR Altre UOR
- **▽** Restrizione ai documenti della propria AOO

## **▽** Visione delle Bozze di documento

ACL - Casella relativa all'inserimento dei diritti relativi ai diversi livelli di visibilità che l'Amministratore può assegnare agli utenti.

**Visione di tutto il protocollo generale (esclusi riservati)…: s**e la casella viene spuntata, la persona avrà il diritto di vedere TUTTI i documenti registrati nel protocollo generale, compresi quelli di AOO diverse da quella di appartenenza. Da questa visione sono però esclusi i documenti riservati, i cui diritti vengono gestiti in una sezione a parte, denominata appunto "Riservatezza".

**…ad esclusione di immagini e file: s**e la casella viene spuntata, la persona avrà il diritto di visualizzare tutto il protocollo, ma non potrà visualizzare immagini o file allegati, quindi **per abilitare alla visione completa dei record la casella NON deve essere spuntata.**

**Visione dei documenti della propria UOR: s**e questa casella viene spuntata, la persona verrà abilitata a vedere i documenti della UOR di appartenenza. Se la persona deve essere abilitata alla visione di documenti di più UOR oltre quella di appartenenza o quelle di cui è Responsabile o quelle sottostanti la propria, l'Amministratore deve inserire nella riga posta accanto a "Altre UOR" il codice identificativo delle UOR, separato da una virgola e senza spazi (Vedi esempio relativo all'intervento sui documenti prodotti da altre UOR)

Restrizione ai documenti della propria AOO: spuntando questa casella la persona verrà abilitata alla visibilità di tutti i documenti prodotti dalla sola AOO di appartenenza.

**Visione delle Bozze di documento: s**puntando questa casella, la persona viene abilitata alla visione dei documenti salvati in modalità "BOZZA".

#### **Conferenza di servizi**

Questa sezione è dedicata alla gestione dei diritti in merito alla funzione "Conferenza dei Servizi", presente in Titulus, che permette di gestire dei procedimenti specifici da parte di gruppi composti da almeno due Responsabili per competenza. Spuntando le diverse caselle l'utente viene abilitato ad aggiungere e gestire più RPA per i documenti in Arrivo/Partenza/Interni/Non protocollati, seguendo per il resto le stesse modalità di registrazione della documentazione ordinaria.

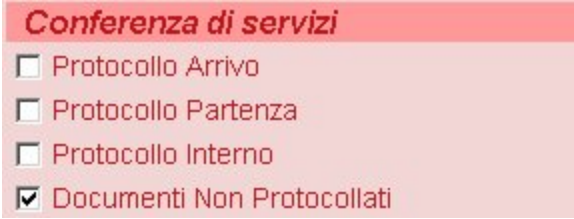

ACL - Casella relativa ai diritti di registrazione dei documenti relativi alla "Conferenza dei Servizi"

#### **Fascicoli**

Questa sezione è dedicata ai diritti che possono essere attribuiti alla persona di cui si stanno inserendo e/o modificando i diritti, in relazione alla creazione ed alla visibilità dei fascicoli.

## Fascicoli

- **▽** Creazione di nuovi fascicoli
- Creazione sottofascicoli in fascicoli della **UOR**
- □ Visione dei fascicoli della propria UOR
- □ Visione di tutti i fascicoli
- T Trasferimento documenti in fascicoli della **UOR**

ACL - Casella relativa ai diversi diritti di visibilità ed intervento sui fascicoli.

**Creazione nuovi fascicoli: s**puntando questa casella, la persona viene abilitata a creare nuovi fascicoli, si tratta di uno dei diritti che vengono spuntati in automatico da Titulus, poiché in genere viene assegnata a tutti gli utenti.

**Creazione sottofascicoli in fascicoli della UOR: s**e questa casella viene spuntata, la persona viene abilitata a creare sottofasicoli all'interno di fascicoli della UOR di appartenenza, ovviamente se possiede il diritto di visualizzare i fascicoli della propria UOR. La schermata di visualizzazione del fascicolo conterrà nella barra dei comandi posta a sinistra del record il comando "SOTTOFASCICOLO".

**Visione dei fascicoli della propria UOR: s**e questa casella viene spuntata, la persona viene abilitata alla visione dei fascicoli prodotti dalla UOR di appartenenza.

**Visione di tutti i fascicoli: s**puntando questa casella, la persona viene abilitata alla visualizzazione di tutti i fascicoli della AOO di appartenenza.

**Trasferimento documenti in fascicoli della UOR: s**e la casella viene spuntata, la persona viene abilitata a trasferire documenti da un fascicolo ad un altro della UOR di appartenenza. Si tratta di una funzione che per la responsabilità che richiede, viene in genere attribuita ai soli Amministratori.

#### **Fascicoli studenti / Fascicoli personale**

fascicoli del personale

All'interno di questa sezione sono contenuti i diritti in merito alla visualizzazione ed all'intervento sui fascicoli nominali degli studenti e del personale. Entrambe queste due tipologie di fascicoli hanno un titolo di classificazione fisso, rispettivamente il titolo V per i fascicoli degli studenti e il titolo VII per quelli del personale, e possono contenere solo documenti aventi i suddetti titoli, indipendentemente dalla classe di riferimento.

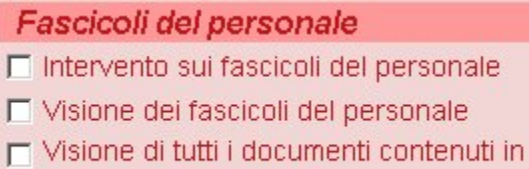

ACL - Casella relativa ai diritti di visibilità ed intervento sui fascicoli del personale. I diritti relativi ai fascicoli degli studenti vengono assegnati seguendo le stesse modalità.

**Intervento sui fascicoli degli studenti/personale: l**a spunta di questa casella consente di intervenire sui fascicoli degli studenti/personale. Per la cancellazione di un fascicolo vale la stessa regola dei fascicoli di procedimento, affare o attività, si deve avere il diritto "Rimozione dei fascicoli" e il fascicolo non deve contenere documenti.

**Visione dei fascicoli degli studenti/del personale: s**puntando questa casella la persona viene abilitata a ricercare e visualizzare i fascicoli del personale /degli studenti.

**Visione di tutti i documenti contenuti in fascicoli degli studenti/del personale: s**puntando questa casella, la persona viene abilitata non solo alla visione dei fascicoli degli studenti/del personale, ma anche della documentazione che essi contengono.

#### **Notifiche differite**

**Obiettivo della funzione**: Alcuni utenti Titulus non gradiscono ricevere una mail di notifica per ogni documento loro assegnato. È stata così implementata dal programma Titulus la funzione "Notifica differita". Questa funzione consente di inviare un'unica mail contenente elenco e link di tutti i documenti assegnati ad un utente nel lasso di tempo che va dall'ultima mail di notifica inviata alla precedente (solitamente la cadenza di invio è giornaliera). La funzione va attivata dalle impostazioni, previo contatto col servizio di assistenza.

## Notifiche differite

- □ Utente abilitato all'invio
- $\Box$  Abilita ricezione differita notifiche

ACL - Casella relativa aldiritto di inviare e ricevere notifiche differite**.**

**Utente abilitato all'invio**: spuntando questa casella la persona viene abilitata ad inviare notifiche differite: invece che inviare in tempo reale una notifica via mail per ogni documento registrato, l'utente abilitato all'invio differito invierà un'unica mail al giorno ai destinatari abilitati alla ricezione differita. La mail conterrà la notifica di tutti i documenti loro assegnati. L'utente abilitato all'invio delle notifiche differite invia tali notifiche a tutti gli utenti di tutte le aoo abilitati alla ricezione di tali notifiche, non solo agli utenti della sua stessa aoo di appartenenza.

**Abilita ricezione differita notifiche**: se la casella viene spuntata, la persona viene abilitata a ricevere notifiche differite, solitamente una volta al giorno, con un'unica mail cumulativa di tutte le assegnazioni che lo riguardino. Gli utenti non abilitati alla ricezione delle notifiche differite, invece, continueranno a ricevere la notifica di assegnazione dei documenti al momento della loro protocollazione.

#### **Riservatezza**

All'interno di questa sezione sono contenuti i diritti in merito alla visualizzazione dei documenti riservati, come peraltro già espresso nella nota presente all'inizio della sezione.

## Ambito

□ Limitatamente alla propria UOR

Solo personali

ACL - Incipit della sezione relativa all'abilitazione dell'utente in merito all'accesso ai documenti riservati

#### **Ambito**

Titulus permette di restringere l'ambito di applicazione dei diritti di visualizzazione di documenti riservati rispetto ai diritti di visualizzazione già esplicitati in alto.

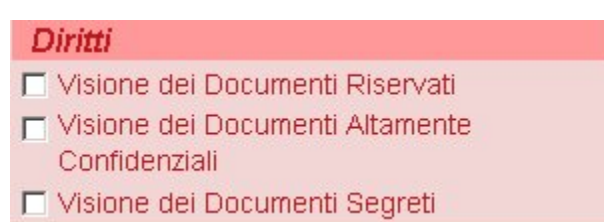

ACL - Casella relativa all'ambito di visione di documentazione riservata..

**Limitatamente alla propria UOR: s**puntando questa casella, la persona viene abilitata a visualizzare documenti riservati limitatamente alla propria UOR.

**Solo personali: s**puntando questa casella, la persona viene abilitata a visualizzare **SOLO** i documenti riservati che la riguardano personalmente.

# Riservatezza

ACL - Casella relativa ai diversi livelli di abilitazione dell'utente in merito alla visione di documentazione riservata.

**Diritti dell'utente per Archivio Procedimenti**

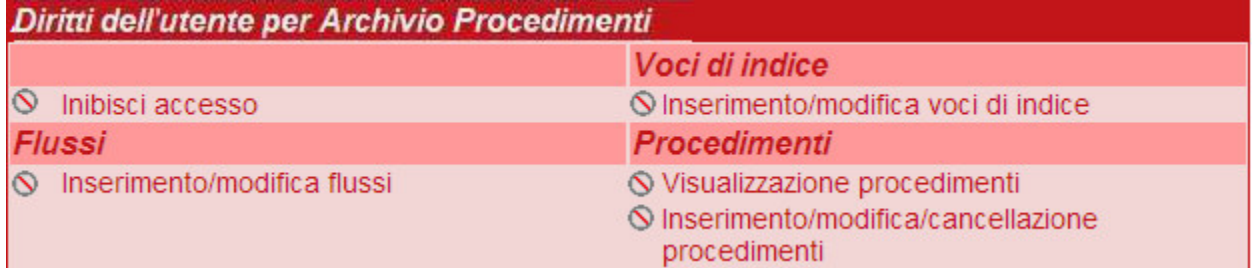

ACL - Maschera della sezione relativa all'abilitazione dell'utente in merito all'accesso All'archivio dei procedimenti (xdocwayproc)

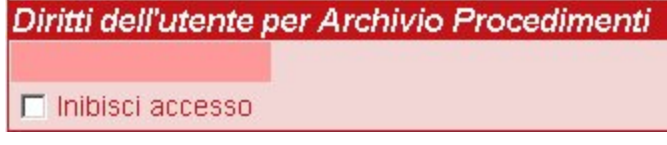

ACL - Casella relativa all'accesso dell'utente all'Archivio procedimenti

Spuntando la casella "INIBISCI ACCESSO" la persona non sarà abilitata ad accedere all'Archivio dei Procedimenti.

**N.B. Se la casella NON viene spuntata, la persona non avrà accesso al Titolario di Classificazione o alle Voci d'indice poiché sono gestiti all'interno dell'Archivio Procedimenti**

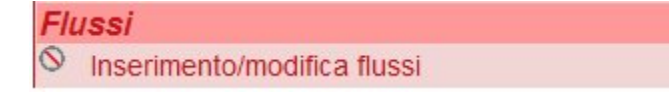

ACL - Casella relativa ai diritti riguardanti l'inserimento e la modifica dei flussi

Spuntando la casella "INSERIMENTO/MODIFICA FLUSSI" la persona sarà abilitata a modificare ed inserire workflow. Spuntando la casella nella maschera del flusso comparirà il pulsante "MODIFICA FLUSSO".

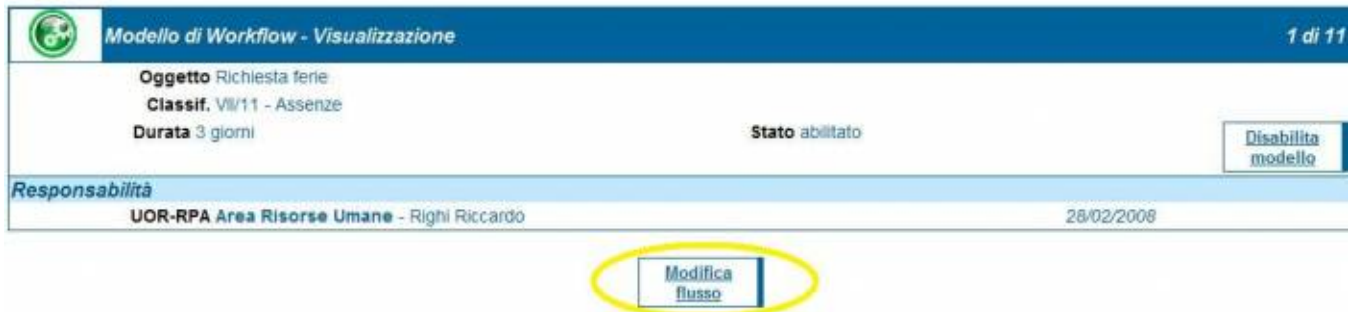

ARCHIVIO PROCEDIMENTI- Maschera di visualizzazione dell WorkFlow, evidenza del pulsante MODIFICA

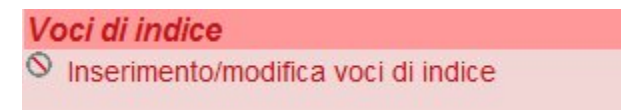

ACL - Casella relativa ai diritti riguardanti l'inserimento e la modifica dei flussi

Spuntando la casella "INSERIMENTO/MODIFICA VOCI DI INDICE" la persona sarà abilitata a modificare il titolario e modificare/inserire le voci di indice. Spuntando la casella nella maschera introduttiva dell'archivio procedimenti comparirà il pulsante "NUOVO" (nuova Voce d'indice) ed il pulsante TITOLARIO.

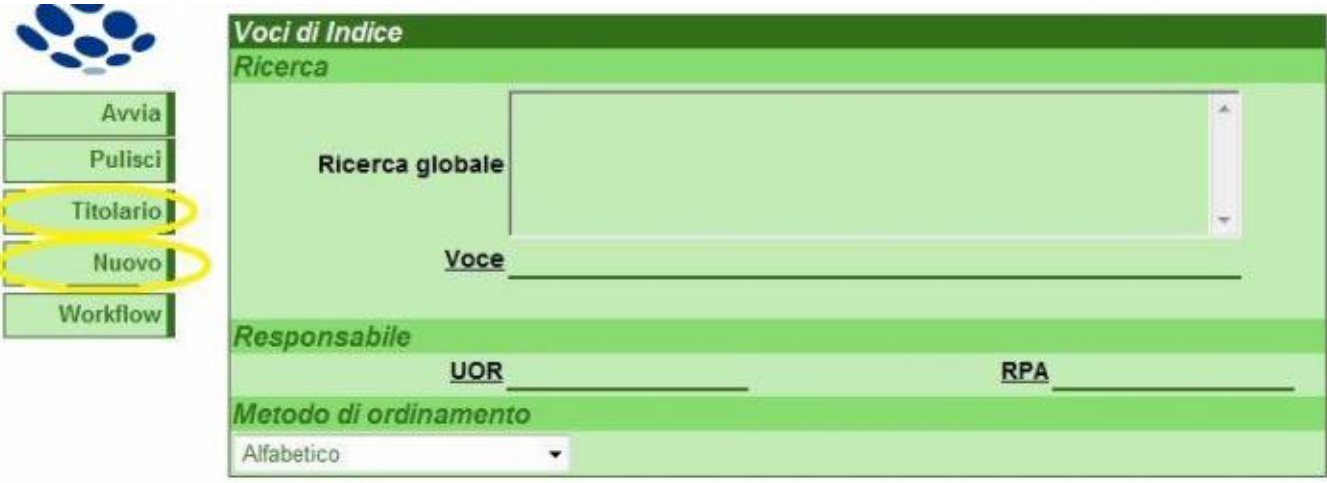

ARCHIVIO PROCEDIMENTI- Maschera iniziale, evidenza dei pulsanti NUOVO e TITOLARIO .

All'interno della maschera di una Voce d'Indice comparirà il pulsante modifica

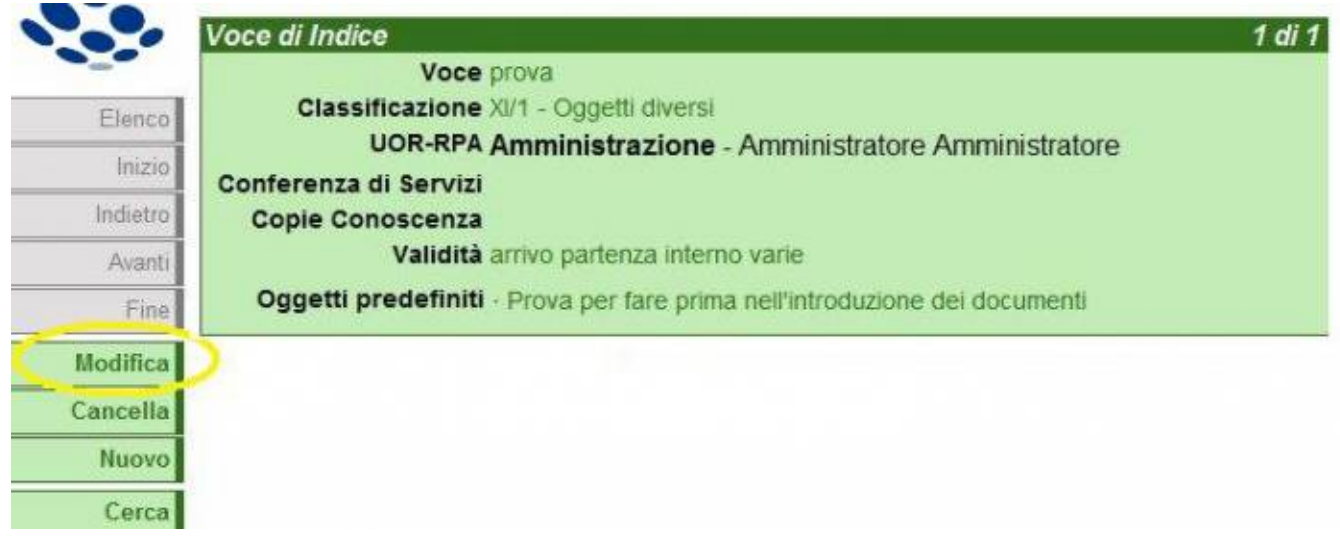

ARCHIVIO PROCEDIMENTI- Maschera di una Voce d'Indice, evidenza del pulsante MODIFICA

## **Procedimenti**

- Visualizzazione procedimenti
- Inserimento/modifica/cancellazione procedimenti

ARCHIVIO PROCEDIMENTI- Casella relativa ai diritti riguardanti la visualizzazione, l'inserimento e la modifica dei procedimenti (presente dalla versione 3.13.2)

Spuntando la casella "Visualizzazione procedimenti" la persona sarà abilitata a visualizzare il pulsante Procedamus presente nel menù dell'ARCHIVIO PROCEDIMENTI.

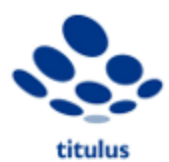

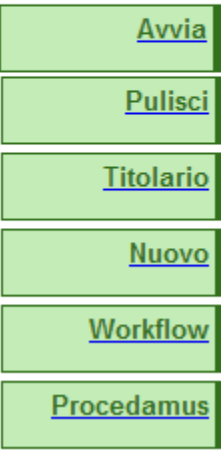

#### ARCHIVIO PROCEDIMENTI- Evidenza del pulsante PROCEDAMUS

Spuntando la casella "Inserimento/modifica/cancellazione procedimenti" la persona sarà abilitata a visualizzare i pulsanti "Import" e "Nuovo" presenti nella pagina di ricerca dei procedimenti presente nell'ARCHIVIO PROCEDIMENTI ed i pulsanti "Modifica" e "Cancella" presenti in visualizzazione di un procedimento.

#### **Diritti dell'utente per Titulus Organi**

All'interno di questa sezione sono contenuti i diritti in merito all'applicativo Titulus Organi, ed è suddiviso in base agli Organi Accademici e non che assumono carattere di specificità per ogni Università o Scuola Superiore o altra istituzione italiana.

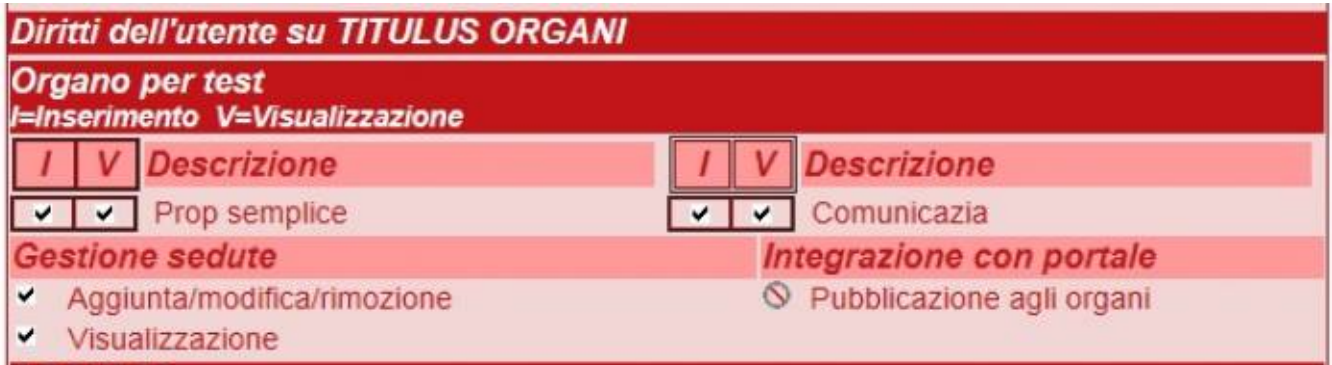

ACL - Incipit della sezione relativa all'abilitazione dell'utente in merito all'accesso a Titulus Organi

Ogni Organo viene strutturato nel modo seguente:

# Diritti dell'utente per Titulus Organi

ACL - Maschera di inserimento diritti per il Senato Accademico

#### **Descrizione**

Come esemplificato nella figura sopra, le Comunicazioni e le Proposte possono essere inserite nell'Ordine del Giorno di una seduta e presentate dalle diverse UOR proponenti in base a diversi flussi e passaggi autorizzativi(Comunicazione, Comunicazione da Servizio Organi collegiali ecc. o, nella parte riferita alle Proposte sono rappresentate da Proposta parere legale + bilancio Consolidato, Proposta da Area Finanziaria ecc.) e in base alle diverse modalità organizzative delle singole Università.

Spuntando " **I** ", la persona viene abilitata all' I**NSERIMENTO** di comunicazioni e/o proposte, mentre spuntando " **V** "alla relativa **VISUALIZZAZIONE del relativo flusso (workflow)**.

In particolare spuntando a visualizzazione il programma in automatico spunta la casella relativa all'inserimento, mentre si può essere abilitati al solo inserimento.

#### **Gestione sedute**

Si tratta di abilitazioni riservate in genere, oltre che all'Amministratore, agli addetti dell'Ufficio Organi Collegiali, poiché inerenti alla gestione delle singole sedute.

**Aggiunta/modifica/rimozione: s**puntando questa casella la persona viene abilitata ad aggiungere, modificare o rimuovere il calendario delle sedute previste o straordinarie.

**Visualizzazione:** consente di visualizzare le sedute a calendario, alla firma o concluse.

**Integrazione con Portale:** questo campo riguarda il Portale, per le informazioni al riguardo si può consultare questa pagina: [http://wiki.titulus.it/doku.php](#) [/documentazione:manuali:3.13:manuale\\_web\\_services\\_titulus\\_organi?s\[\]=pubblicazione#consultazione\\_delle\\_sedute](#)

#### **DIRITTI SUI REPERTORI**

All'interno di questa sezione sono stabiliti i diritti in merito all'inserimento ed alla visualizzazione dei repertori. La lista dei repertori è configurabile dal file di sistema repertori.xml

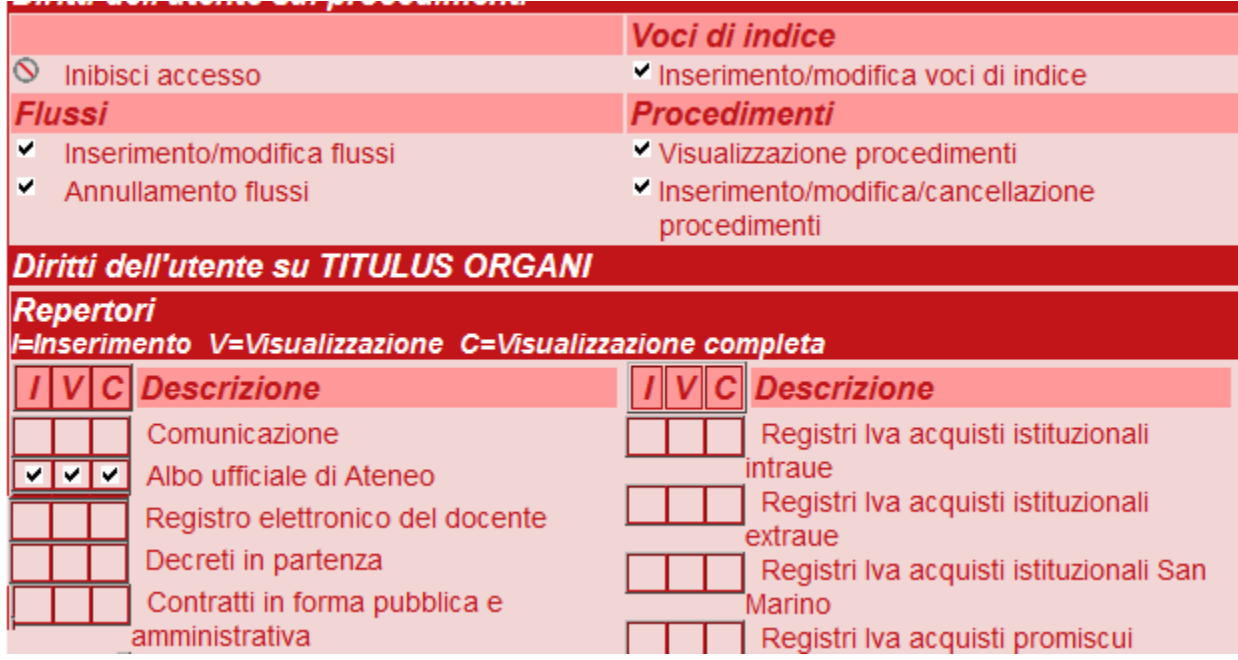

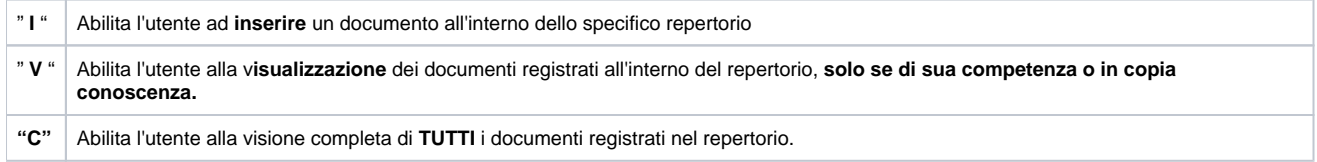

Come per Titulus Organi, spuntando sulla Visualizzazione "V", automaticamente il programma spunta anche la casella relativa all'inserimento.

Una volta terminato l'inserimento dei diritti, premendo "**REGISTRA**" nella barra dei comandi posta alla sinistra dello schermo, la scheda relativa alla persona viene salvata, mantenendo nella parte inferiore della scheda, denominata "INFORMAZIONI DI SERVIZIO" le informazioni relative alla persona che ha operato all'interno della scheda e la data dell'ultimo intervento.

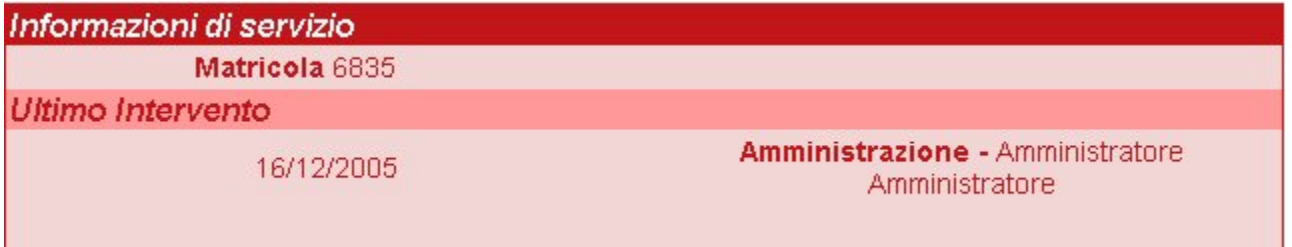

ACL - Scheda relativa ad una persona Interna, sezione "Informazioni di servizio", al cui interno vengono registrate le informazioni relative alla persona che è ha effettuato la registrazione dei dati o ha eseguito la modifica, e la data dell'ultimo intervento.

## <span id="page-27-0"></span>Cambio AOO ad una persona interna o cambio ufficio di appartenenza

Una persona può essere trasferita di ufficio, nell'ambito della medesima AOO, con la semplice modifica dell'ufficio di appartenenza (modifica persona interna). In tal caso la persona continuerà a visualizzare tutti i documenti in cui risulta RPA o CC o altro diritto in responsabilità sui documenti anche se relativi al vecchio ufficio. Per evitare la visibilità sui documenti ante riorganizzazione occorre effettuare lo spostamento dei documenti ad altra persona.

Qualora la persona venga trasferita ad un ufficio di altra AOO, sarà necessario creare una nuova scheda 'Persona interna' all'interno della nuova AOO. All'interno di questa scheda dovranno essere riportati i dati personali (essenziali username ed email), nonché i diritti attribuiti alla persona nella nuova AOO. Il record della persona interna associato alla vecchia AOO potrà essere mantenuto, per dare modo alla persona di continuare ad accedere ai documenti della precedente AOO, oppure disattivato, per impedire l'accesso. In questo caso i documenti assegnati alla persona nella precedente AOO dovranno essere trasferiti ad altra persona.

Attenzione nel caso in cui si cancelli l'utenza della precedente AOO e si ricrei **con la stessa matricola** occorrerà necessariamente effettuare lo spostamento dei documenti ad altra persona per evitare che la nuova utenza visualizzi i documenti in cui è in responsabilità sulla precedente AOO

## <span id="page-27-1"></span>Inserimento di un nuovo profilo (per persone interne)

I profili servono a gestire in maniera standardizzata gli utenti, suddividendoli per categorie in base ai ruoli ricoperti e alle funzioni che devono svolgere. In sintesi, un singolo profilo corrisponde ad un modello standard di abilitazioni a Titulus. L'utilizzo dei profili semplifica, agevola e rende più veloce la gestione degli utenti. Nell'utilizzare un profilo occorre avere bene a mente alcuni aspetti:

- 1. Un utente che appartiene ad un profilo avrà sempre i diritti indicati nel profilo, con la sola eccezione dei campi extra UOR;
- 2. Dall'affermazione sopra si evince che se assegno un nuovo diritto ad un profilo automaticamente lo assegno a tutti le persone interne associate a quel profilo;
- 3. Dall'affermazione sopra si evince che se modifico puntualmente un utente appartenente ad un profilo questo non apparterrà più a quel profilo di diritti, con la sola eccezione dei campi extra UOR;

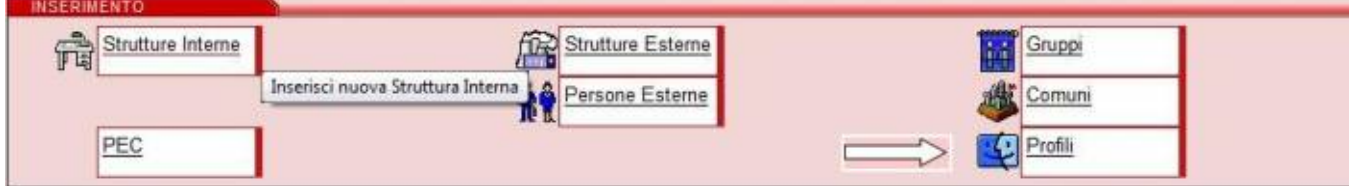

ACL - Maschera di "Inserimento", la freccia indica il pulsante da digitare per inserire un nuovo profilo.

**AL PROFILO STANDARD ASSEGNATO AD UN SINGOLO UTENTE**

**POSSONO AGGIUNGERSI ULTERIORI CAMBIAMENTI**

**PER UNA PIU' PERSONALIZZATA PROFILAZIONE DELL'UTENTE MEDESIMO**

Per l'inserimento di un nuovo profilo, dal menù ACL:

- 1. Nella sezione orizzontale "INSERIMENTO", selezionare il pulsante "PROFILI"
- 2. Inserire il nome del profilo nel campo "NOME" (obbligatorio)
- 3. Nel campo "DESCRIZIONE" (non obbligatorio) inserire un'eventuale descrizione sintetica circa le caratteristiche principali del profilo
- 4. Nel campo "CODICE" (non obbligatorio), è possibile inserire un acronimo alfanumerico di massimo 8 caratteri da assegnare al profilo, altrimenti il sistema provvederà ad assegnare un codice progressivo del tipo "PR000001", "PR000002" e così via
- 5. Nelle sottostanti tabelle spuntare le caselle corrispondenti ai diritti che si intendono abilitare al profilo relativamente all' ACL, all'archivio Titulus, all'eventuale archivio Titulus Periferico, all'eventuale modulo Titulus Organi, all'archivio dei procedimenti ed infine alla sezione Repertori
- 6. Una volta eseguite le operazioni descritte nei punti precedenti, registrare il suddetto profilo dal pulsante "REGISTRA" sulla barra dei pulsanti in alto a sinistra.

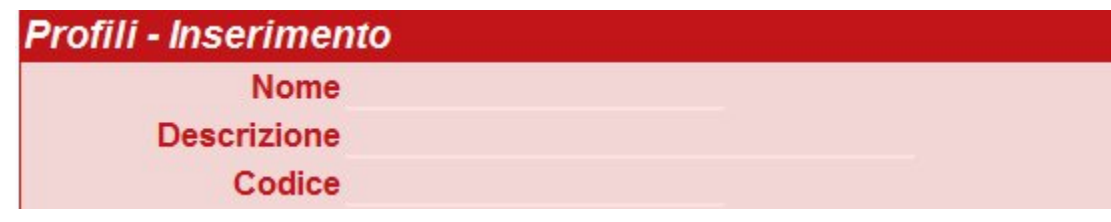

ACL - Maschera di Profili - Inserimento.

Per assegnare un profilo ad un'anagrafica interna, dal menù ACL:

- 1. Ricercare l'anagrafica della persona interna cui assegnare un profilo, nel seguente modo:
	- Nella sezione orizzontale "RICERCA", selezionare il pulsante "PERSONE INTERNE"
	- Nel campo "COGNOME E NOME" inserire il nominativo della persona interna cui volete assegnare il profilo
	- Selezionare il pulsante "AVVIA" sulla barra dei pulsanti a sinistra
- 2. Dalla visualizzazione dell'anagrafica interna, selezionare il pulsante "MODIFICA" sulla barra dei pulsanti a sinistra
- 3. Scorrere l'anagrafica lungo la barra di scorrimento a destra, verso il basso, fino al campo "PROFILI DI DIRITTI" con menù a tendina e all'interno di quest'ultimo selezionare il profilo da assegnare
- 4. Se necessario, è possibile apportare migliorie al profilo standard assegnato all'utente (aggiunta/rimozione di qualche diritto particolare) per adattarlo ulteriormente al suo ruolo e alle sue esigenze informative
- 5. Infine selezionare il pulsante "REGISTRA" sulla barra dei pulsanti in alto a sinistra per concludere la profilazione dell'utente.

## <span id="page-28-0"></span>Inserimento di una casella di archiviazione o di una PEC

In ACL è possibile attivare, all'interno di una AOO, una o più caselle di archiviazione automatica delle mail oppure una casella di Posta Elettronica Certificata (d'ora in avanti, PEC).

Tali caselle consentono la registrazione automatica nell'archivio documentale delle mail pervenute ad un certo indirizzo mail istituzionale con il recupero di alcune informazioni quali ad esempio l'oggetto, il mittente/destinatario, gli allegati informatici (file e immagini).

La PEC, a differenza della casella di archiviazione, funziona come sistema di scambio e-mail certificate da ambo le parti in quanto effettua controlli sull'effettiva spedizione e ricezione delle mail e inoltre supporta la gestione delle ricevute (di accettazione, di consegna, di conferma o di annullamento di registratura).

## <span id="page-28-1"></span>**Inserimento di una casella di archiviazione**

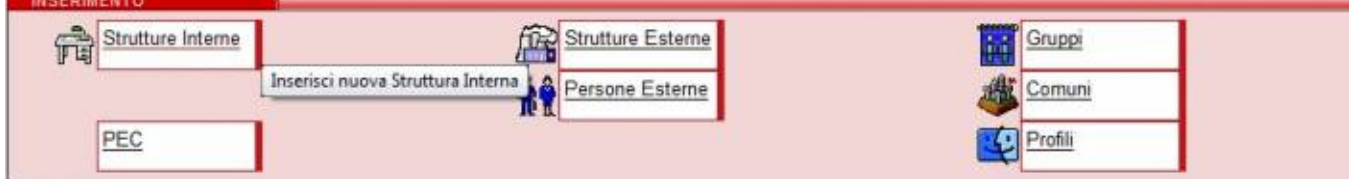

ACL - Maschera di "Inserimento", la freccia indica il pulsante da digitare per configurare una PEC.

Per attivare una nuova casella di archiviazione automatica o configurare una PEC, dal menù ACL:

## **AOO - Modifica**

Codice Amm. 3DIN Codice AOO BOL

Nome Sede di Bologna

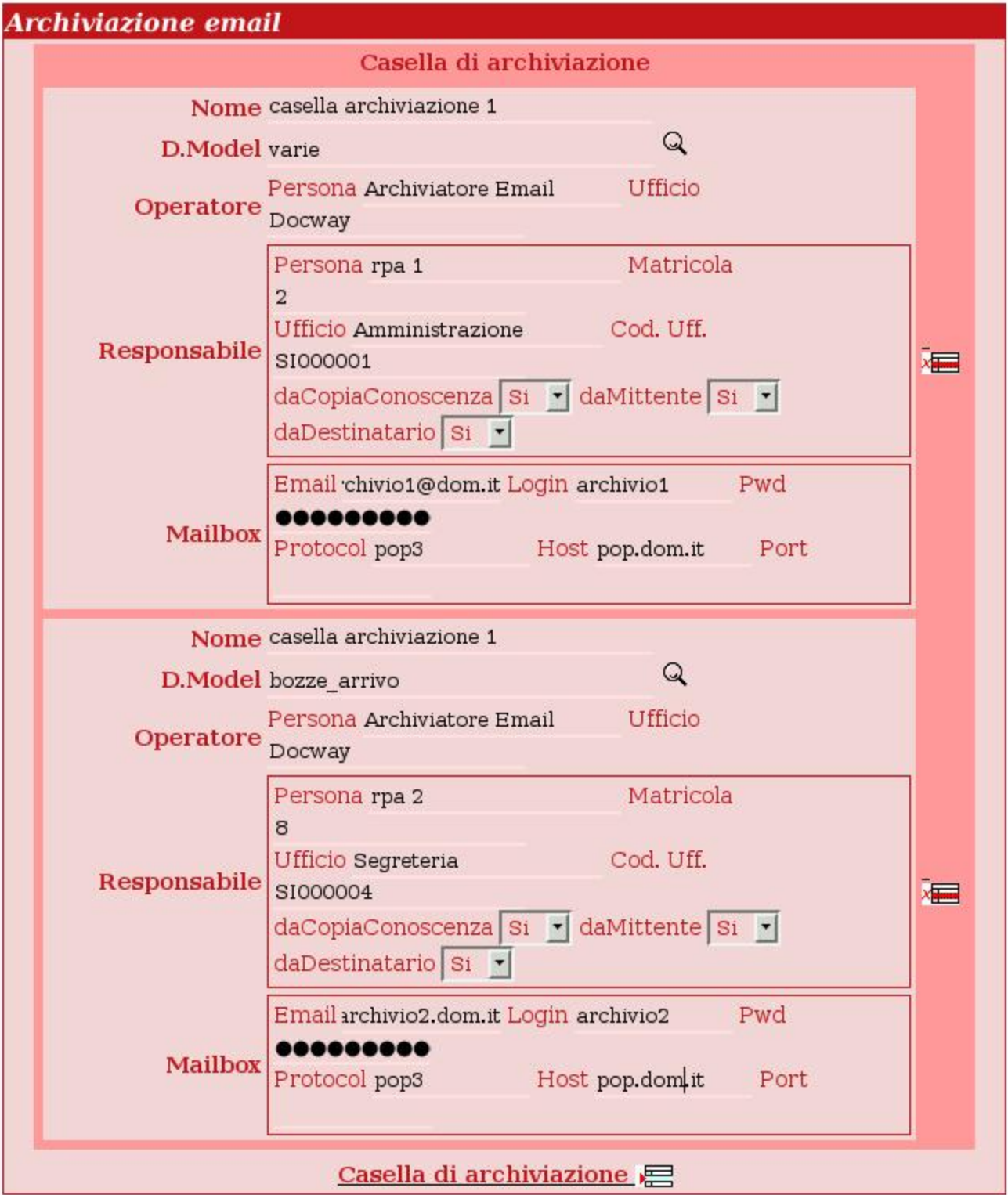

1. Nella sezione orizzontale "INSERIMENTO", selezionare il pulsante "PEC"

- 2. Inserire i codici Amministrazione e AOO di riferimento (obbligatori)
- 3. Inserire il nome dell'Amministrazione/AOO proprietaria della casella nel campo "NOME" (obbligatorio)
- 4. Nella tabella "ARCHIVIAZIONE EMAIL" procedere alle configurazioni per una casella di archiviazione automatica delle mail:
- Nome: inserire il nome della casella, in genere corrisponde alla descrizione della funzione principale della casella. Ad esempio se la casella serve per archiviare documentazione si potrà chiamare archivio; se serve per la ricezione di informazioni e domande dal portale, si potrà chiamare *urp* oppure *info*.
- · Data Model: selezionare dal pulsante a lentina una delle due tipologie di maschere utilizzabili per la visualizzazione e la ricerca delle mail pervenute alla casella:
- Documento non protocollato (tipologia varie): viene utilizzata la maschera del documento non protocollato e pertanto alle registrazioni non verrà assegnato un numero di protocollo.
- Bozza del protocollo in arrivo: viene utilizzata la maschera del protocollo in arrivo, ma la scelta se protocollare o cancellare la bozza viene riservata al RPA del documento.
	- Operatore: specificare la descrizione letterale dell'Ufficio ed il nominativo della Persona che compariranno di default tra le informazioni di servizio dei record in qualità di curatori della registrazione automatica. Ad esempio, Ufficio Sistemi Informativi, Persona Archiviatore Email oppure Amministratore Archiviazione oppure Rossi Mario
	- Responsabile: corrisponde al campo RPA del documento salvato automaticamente. Tale nominativo può essere:
	- fisso e stabilito di default, è il caso in cui si desidera che tutte le mail pervenute alla casella siano assegnate alla medesima persona all'interno della AOO: in questo caso è necessario inserire cognome e nome nel campo "Persona", il suo numero di matricola in ACL nel campo "Matricola" <sup>1)</sup>, la descrizione della sua UOR di appartenenza nel campo "Ufficio" ed il codice unità nel campo "Cod.Uff."
- recuperato dal mittente della mail, se viene scelto "daMittente=Sì". L'indirizzo del mittente verrà ricercato nel campo email delle persone interne. Se l'indirizzo viene trovato la persona cui questo appartiene viene impostata come RPA del documento.
- recuperato dal destinatario della mail, se viene scelto "daDestinatario=Sì". L'indirizzo del destinatario verrà cercato nel campo email delle persone interne. Se l'indirizzo viene trovato la persona cui questo appartiene viene impostata come RPA del documento, nel caso siano entrambe valorizzate a "si".
- infine se si vuole che i cc della mail vengano inseriti come cc del documento, mettere "Sì" nel menù "daCopiaConoscenza" (questi nominativi potranno essere recuperati dalla mail solo se il loro indirizzo email è presente nel campo email delle persone interne).
- Mailbox: contiene le informazioni sulla casella di posta elettronica, in particolare
- Nel campo "Email", l'indirizzo di posta elettronica
- Nei campi "Login e Password", login e password della casella
- Nel campo "Protocol", pop3/pop3s
- Nel campo "Host", pop3/pop3s
- Nel campo "Port", porta per pop3/pop3s
- · IMPORTANTE·
- Con la casella di Archiviazione si può solo ricevere e archiviare mail in Titulus ma non spedire.

## <span id="page-30-0"></span>**Inserimento di una casella di PEC**

## **(i)** ATTENZIONE

**N.B.** Prima di procedere alla configurazione della Casella PEC assicurarsi che non siano presenti messaggi al suo interno o che i messaggi siano inseriti all'interno di cartelle; il rischio, infatti, è che tutti i messaggi presenti nella casella PEC confluiscano automaticamente in Titulus.

Se sul vostro server è installata una versione di Titulus successiva alle 3.8.13 seguire le seguenti istruzioni:

-Nella tabella "Configurazione PEC'" procedere alle configurazioni della Posta Elettronica Certificata:

## AOO - Modifica

Codice Amm. UNIK Codice AOO 998

Nome Pec legalmail AOO Periferica

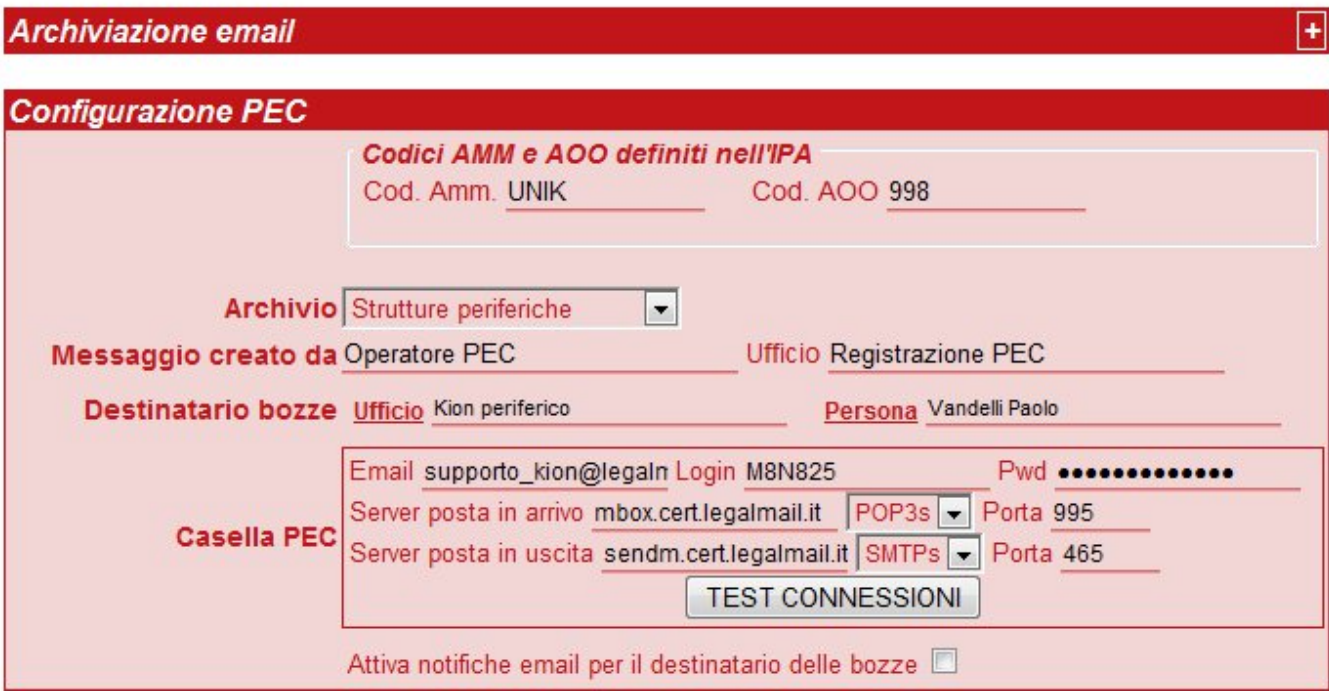

**Premessa:** come nella precedente versione è importante compilare in primis la sezione in alto "AOO - Inserimento" in ogni suo campo:

Codice Amm;

Codice AOO;

Nome;

 $\bullet$ 

**Configurazione PEC** Codici AMM e AOO definiti nell'IPA:

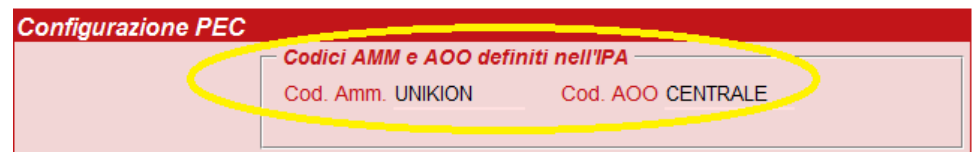

Questi campi vanno valorizzati con il codice Amministrazione fornito all'Ente all'atto di accreditarsi all'IPA. Il codice qui inserito è ripreso da Titulus all'atto di compilare il file segnatura.xml per comunicare via PEC informazioni sulla propria registratura agli enti destinatari del messaggio PEC, chi non dovesse possedere tali informazioni può semplicemente ripetere le informazioni scritte sopra (nel nostro caso: UNIK CLE. Il campo è modificabile in qualsiasi momento.

Archivio:

La tendina mostra tutti gli archivi presenti nella versione di Titulus, solitamente Centrale e Periferico. In un applicazione standard scegliere "Amministrazione centrale" per l'amministrazione centrale e "Strutture periferiche" per tutte le altre AOO.

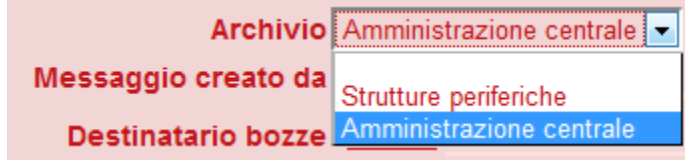

- Messaggio creato da : Al fondo di ogni record inserito in Titulus è riportato l'operatore che ha generato il record. Nel caso del messaggio PEC il record è generato in automatico da Titulus di conseguenza non esiste una persona fisica che crea il record. Per avere questa informazione anche nei record generati dalla PEC è necessario compilare questo campo. Tale nominativo non deve essere obbligatoriamente inserito in ACL (tra le persone interne), anzi è consigliabile inserire un nome diverso per facilitare in un momento successivo la ricerca. Ad esempio, Ufficio Sistemi Informativi, Persona Casella PEC oppure Amministratore PEC, ecc...
- Destinatario bozze : corrisponde al RPA del record della Bozza, ossia al responsabile della registrazione del documento (in pratica la persona alla quale vengono consegnati i messaggi PEC all'atto dell'arrivo in Titulus). Il campo è collegato all' ACL e recupera in automatico le informazioni su Utente ed Ufficio
- <sup>o</sup> Casella PEC : contiene tutte le informazioni relative alla casella di Posta Elettronica Certifica.

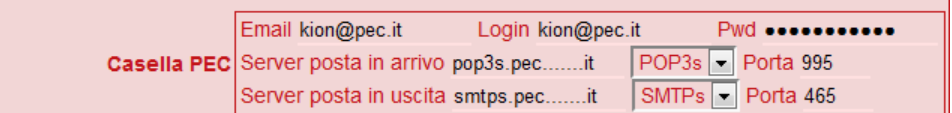

Email: inserire l'indirizzo della PEC

Login: inserire la login della PEC. Alcuni gestori di posta certificata utilizzano l'indirizzo stesso come login, in questo caso scrivere anche nel campo login l'indirizzo mail.

Pwd: inserire la password della PEC

Server posta in arrivo: inserire i dati del server di posta in arrivo (vengono forniti dal gestore di posta elettronica certificata); nel menù a tendina sono selezionabili i protocolli utilizzabili in Titulus per dialogare col server di posta; Porta: 995, Titulus riporta in automatico la porta standard utilizzata nei messaggi PEC, il campo è comunque editabile qualora fosse necessario.

Server posta in uscita: inserire i dati del server di posta in uscita(vengono forniti dal gestore di posta elettronica certificata); nel menù a tendina sono selezionabili i protocolli utilizzabili in Titulus per dialogare col server di posta; Porta: 465, Titulus riporta in automatico la porta standard utilizzata nei messaggi PEC, il campo è comunque editabile qualora fosse necessario.

Attiva notifiche mail per destinatario delle bozze : Barrando la casella a fianco la persona responsabile delle Bozze (definita nel campo "Destinatario bozze") riceve una mail di notifica ogni qual volta arriva una PEC all'interno del sistema Titulus.

Attiva notifiche email per il destinatario delle bozze

<sup>o</sup> Test connessioni: il tasto è visibile dalla pagina di modifica

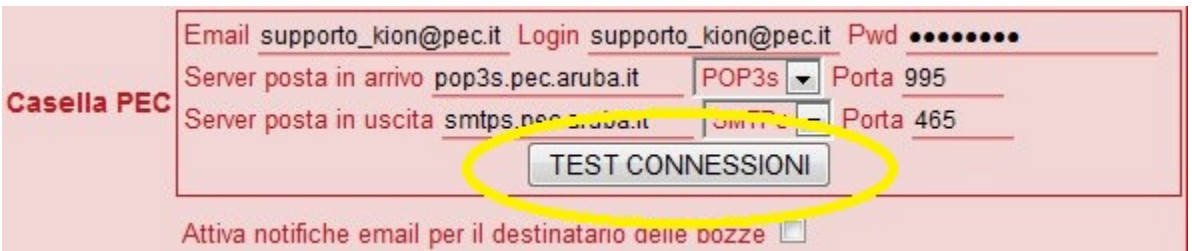

Una volta cliccato, verrà effettuata una verifica sulla raggiungibilità da parte del server dell'indirizzo inserito, sia in ricezione sia in spedizione dei messaggi. Se il test va a buon fine comparirà il seguente messaggio:

 $\mathbf{x}$ 

2 Unknown Attachment

se invece il test fallisce, comparirà il seguente messaggio:

### **Test connessione PEC**

**8** Connessione al Server posta in arrivo NON RIUSCITA: Inserire tutti i dati.

Connessione al Server posta in uscita NON RIUSCITA: Inserire ❸ tutti i dati.

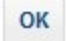

## <span id="page-33-0"></span>GLOSSARIO

Il presente paragrafo contiene la principale nomenclatura utilizzata nell'ambito dell'ACL.

- **ACL**, Access Control List. Consiste nell'archivio delle anagrafiche per strutture e persone interne con gruppi, ruoli e profili e per strutture e persone esterne con indirizzari e comuni.
- **AOO**, Area Organizzativa Omogenea. Corrisponde ad un archivio con una propria numerazione progressiva di protocollazione dei documenti.
- **PEC**, Posta Elettronica Certificata. Corrisponde ad una casella di posta elettronica certificata.
- **RPA**, Responsabile del Procedimento Amministrativo. In genere corrisponde alla persona assegnataria di un documento per competenza.
- **UOR**, Unità Organizzativa Responsabile. Corrisponde ad ogni Struttura della gerarchia di un'Amministrazione od Organizzazione, indipendentemente dal suo livello (Ripartizione, Area, Sezione, Ufficio).

 $1)$ ,  $2)$  Per la visualizzazione del numero di matricola di una persona interna, occorre andare in modifica della relativa anagrafica.